## **OptiPlex 7490 All-In-One**

Setup und technische Daten

**Vorschriftenmodell: W26C Vorschriftentyp: W26C003/W26C004 März 2022 Rev. A02**

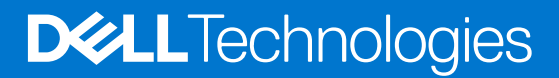

Hinweise, Vorsichtshinweise und Warnungen

**ANMERKUNG:** Eine ANMERKUNG macht auf wichtige Informationen aufmerksam, mit denen Sie Ihr Produkt besser einsetzen können.

**VORSICHT: Ein VORSICHTSHINWEIS warnt vor möglichen Beschädigungen der Hardware oder vor Datenverlust und zeigt, wie diese vermieden werden können.**

**WARNUNG: Mit WARNUNG wird auf eine potenziell gefährliche Situation hingewiesen, die zu Sachschäden, Verletzungen oder zum Tod führen kann.**

© 2021–2022 Dell Inc. oder ihre Tochtergesellschaften. Alle Rechte vorbehalten. Dell, EMC und andere Marken sind Marken von Dell Inc. oder Tochterunternehmen. Andere Markennamen sind möglicherweise Marken der entsprechenden Inhaber.

# Inhaltsverzeichnis

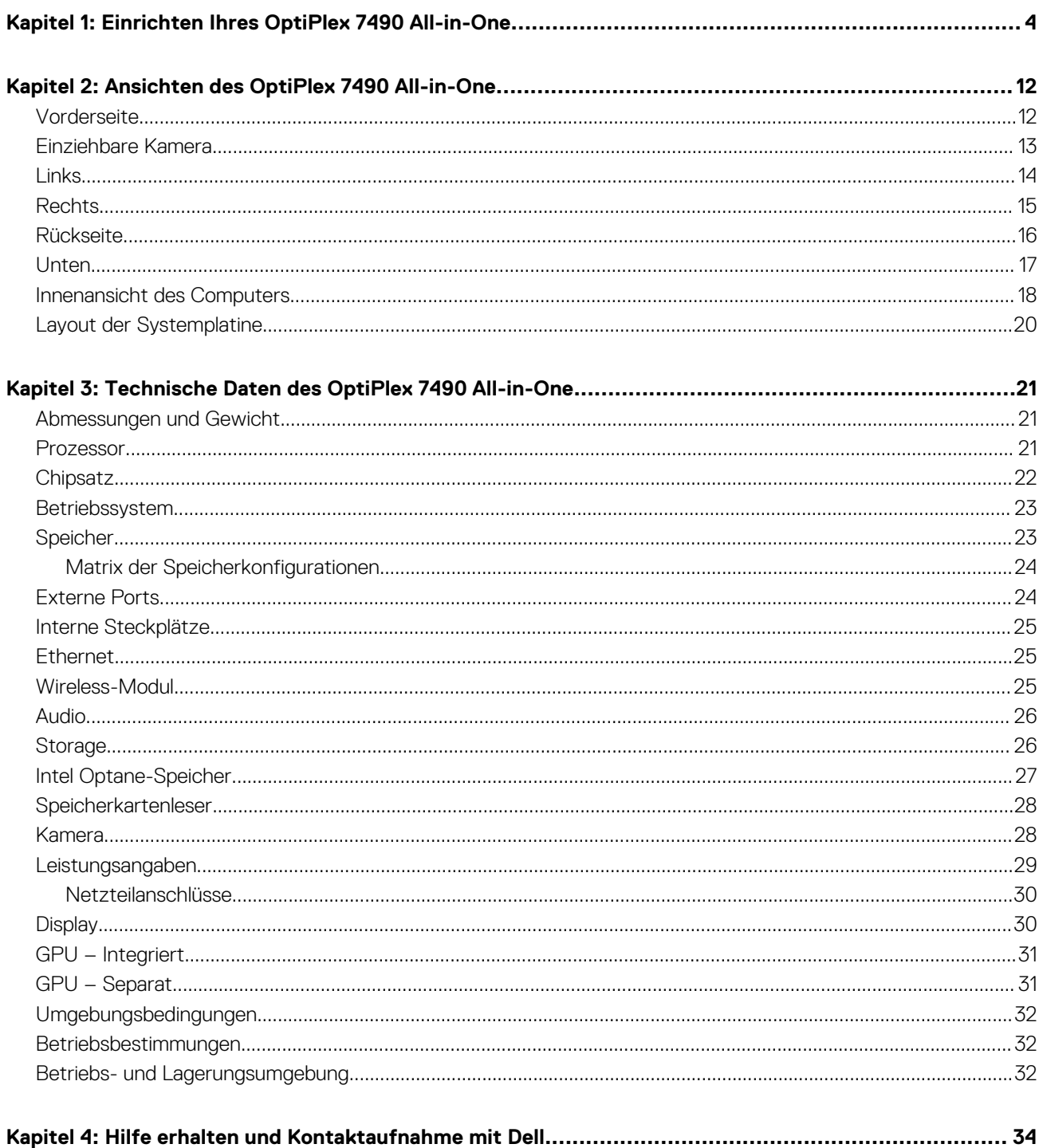

# <span id="page-3-0"></span>**Einrichten Ihres OptiPlex 7490 All-in-One**

**ANMERKUNG:** Die Abbildungen in diesem Dokument können von Ihrem Computer abweichen, je nach der von Ihnen bestellten Konfiguration.

1. Stellen Sie den Standrahmen auf.

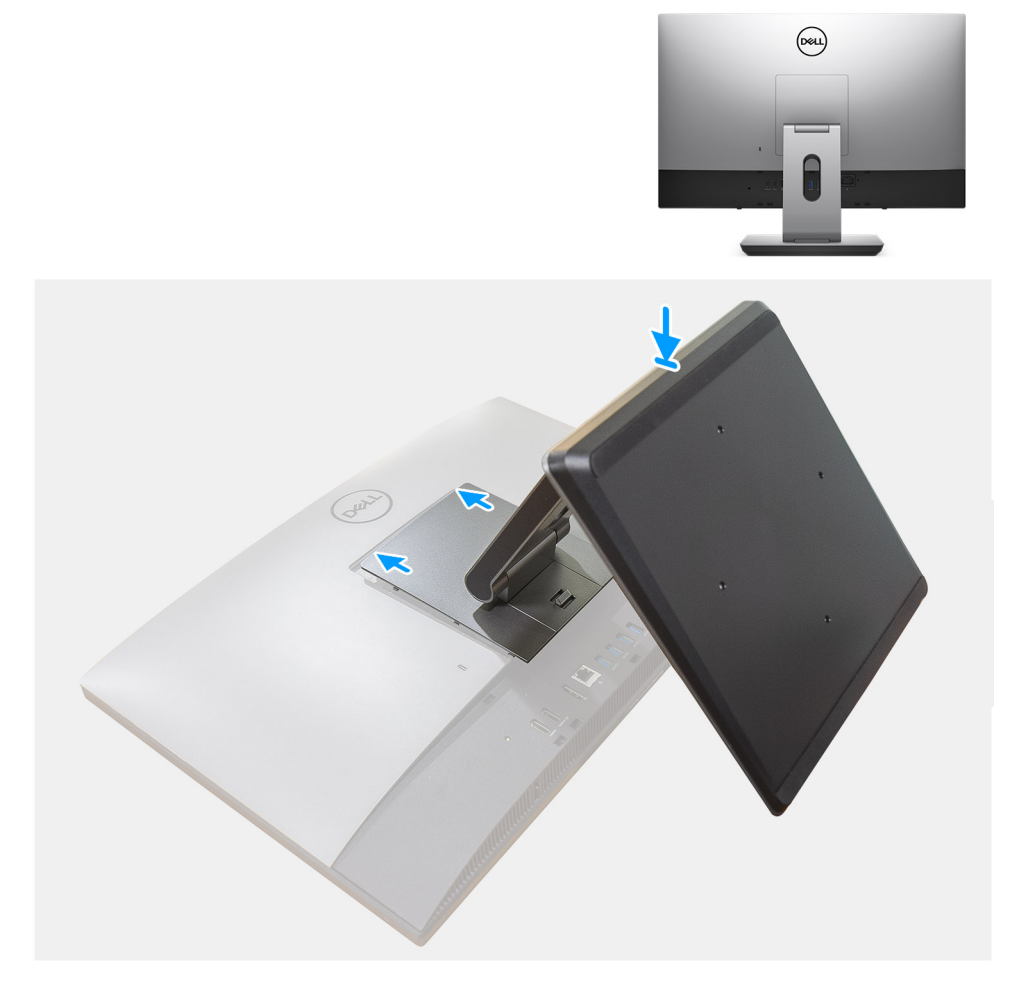

**Abbildung 1. Gelenkarm-Ständer**

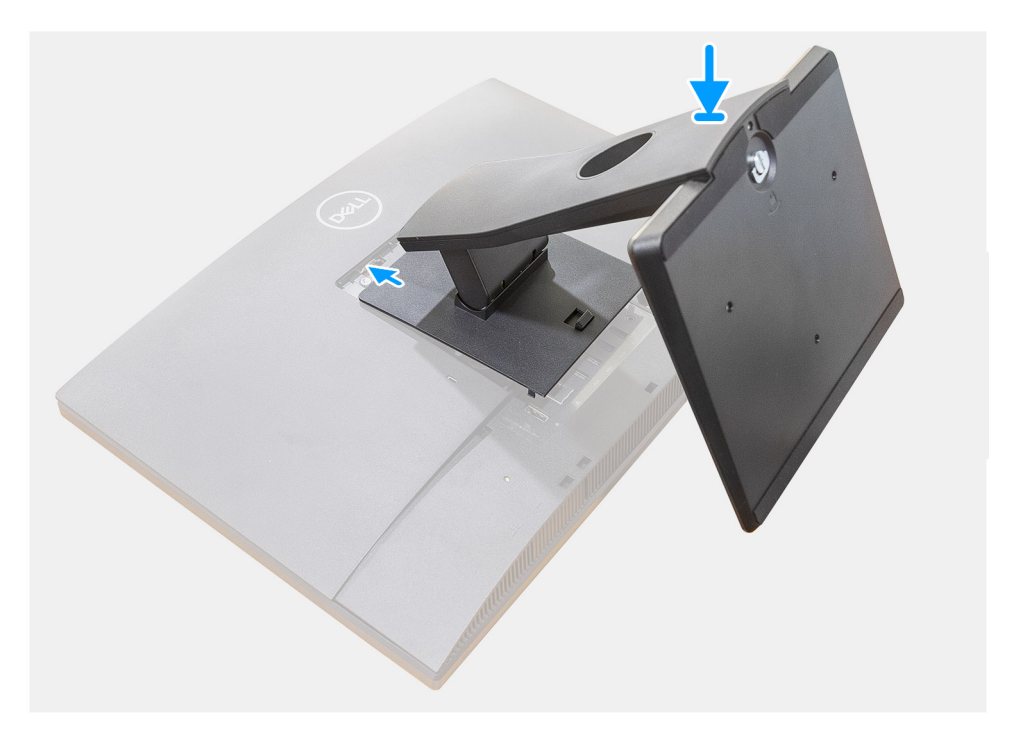

**Abbildung 2. Fester Ständer**

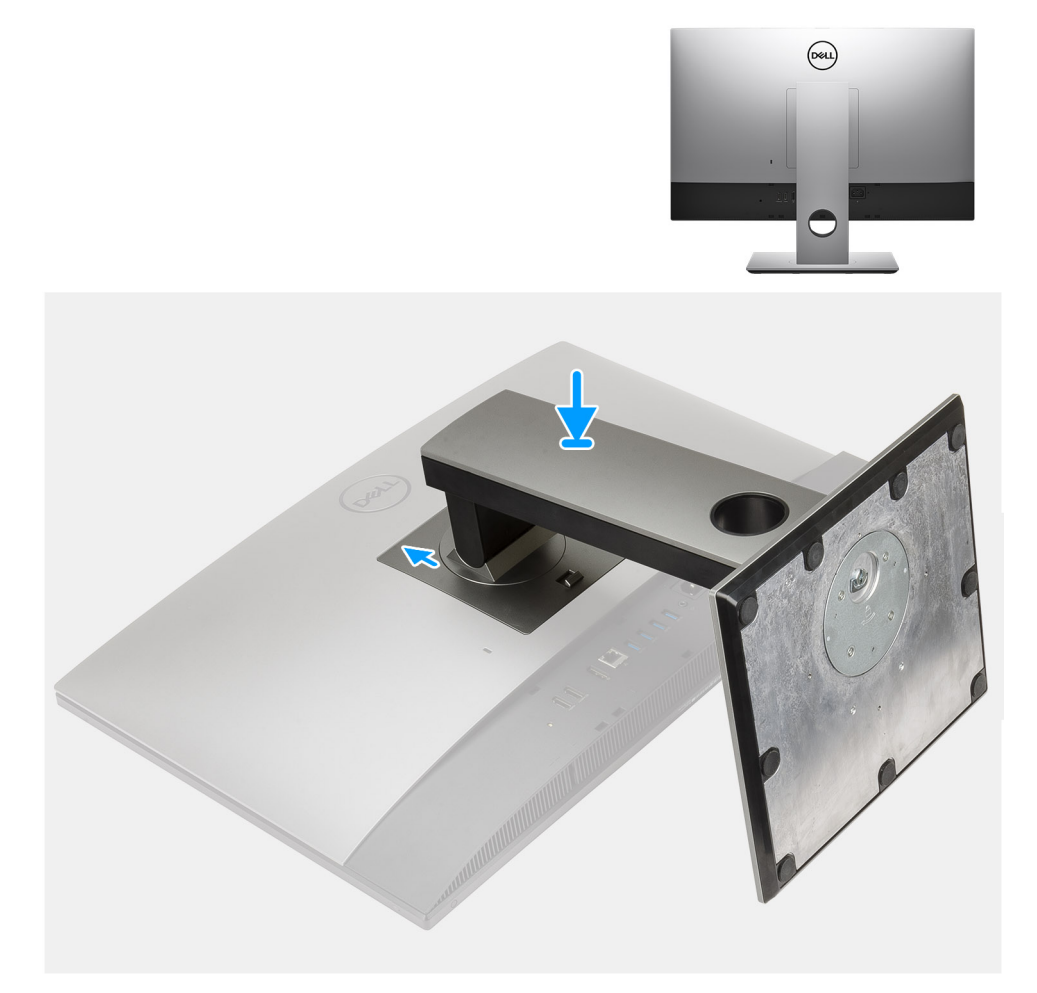

#### **Abbildung 3. Höhenverstellbarer Ständer**

**ANMERKUNG:** Verwenden Sie das gleiche Verfahren, um den höhenverstellbaren Ständer mit optischem Laufwerk anzubringen.

2. Richten Sie die Tastatur und Maus ein.

**ANMERKUNG:** Eine Anleitung zum Setup finden Sie in der Dokumentation Ihrer Tastatur und Maus.

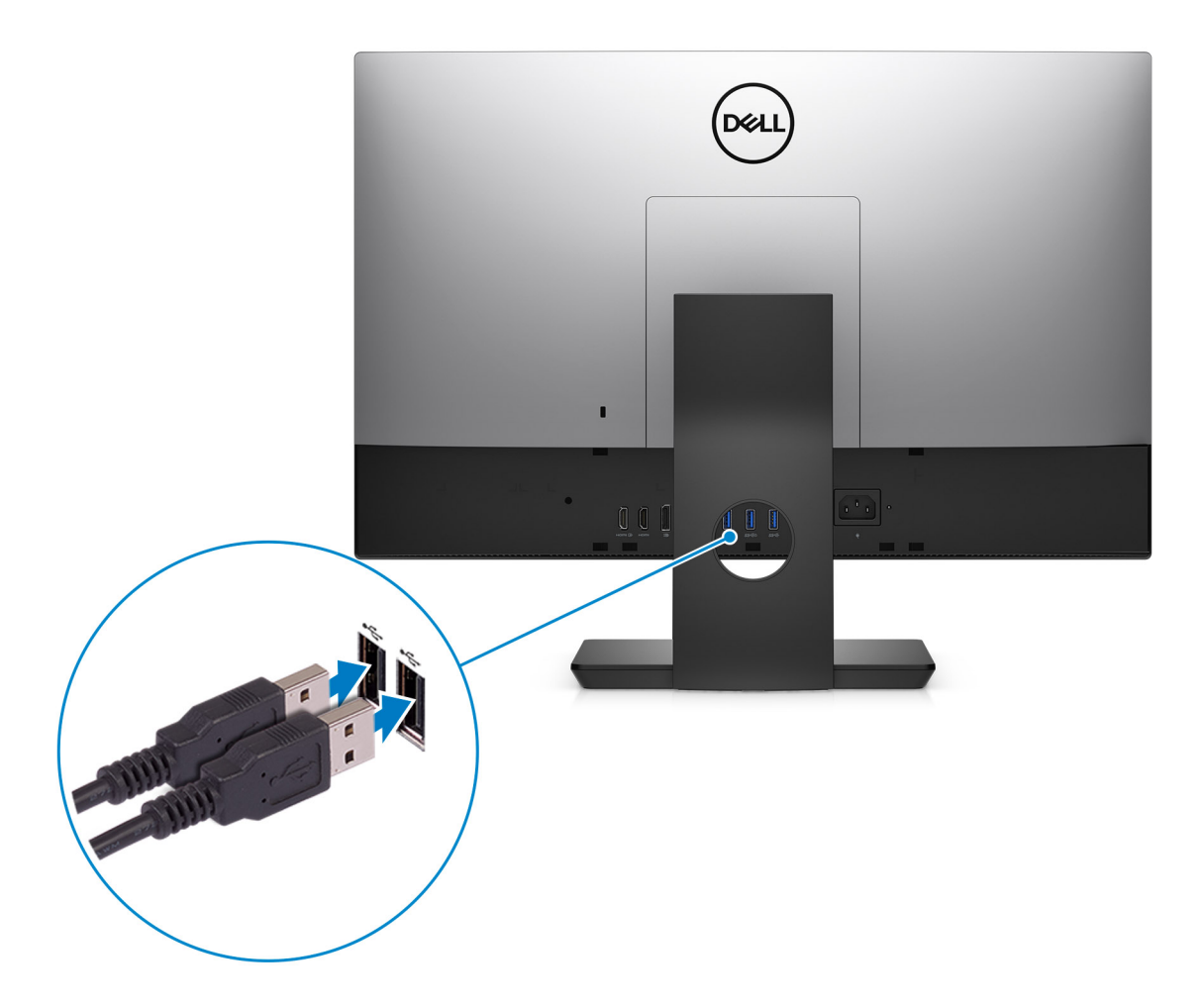

3. Führen Sie das Netzkabel durch den Standrahmen und schließen Sie anschließend das Netzkabel an.

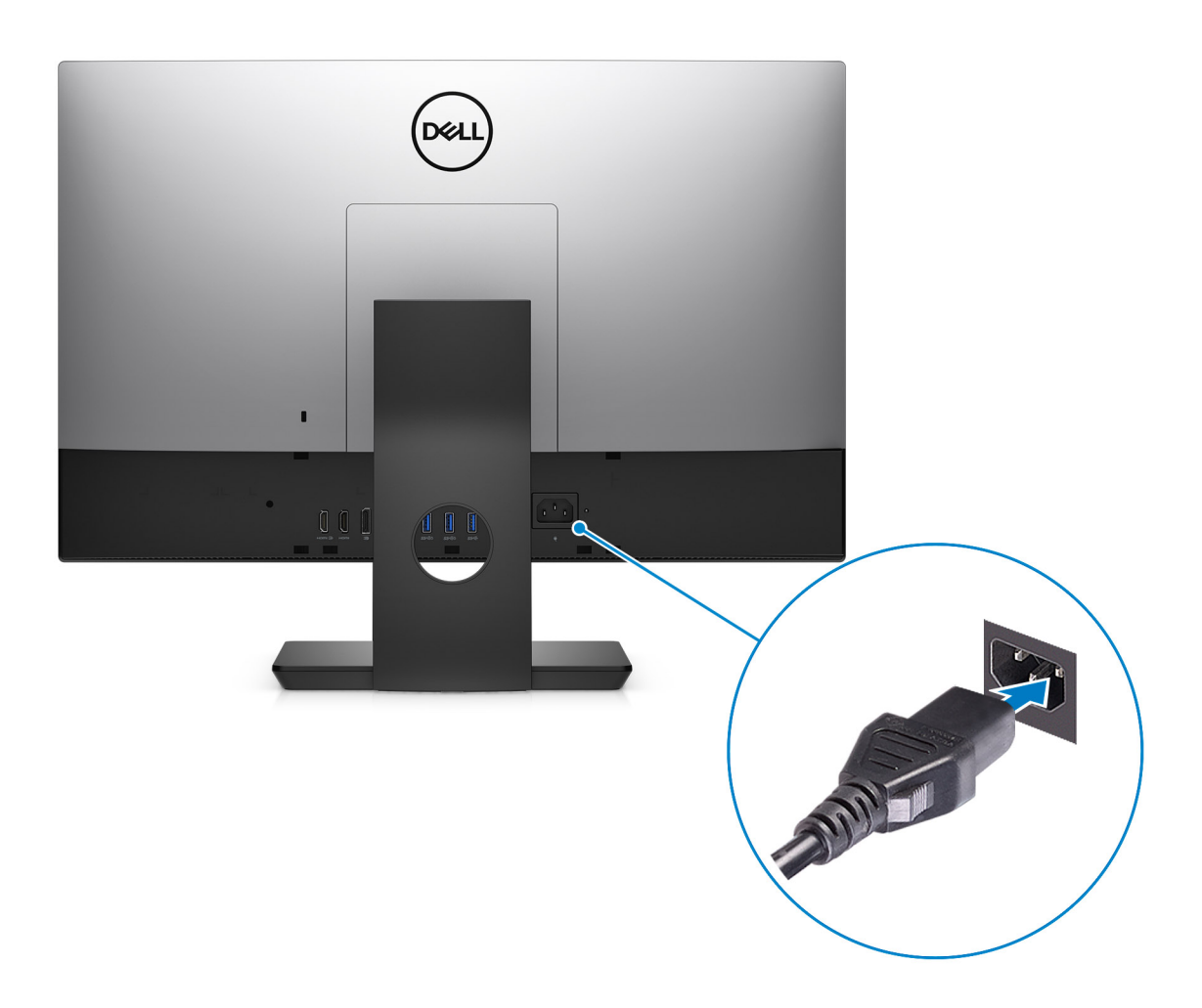

4. Drücken Sie den Betriebsschalter.

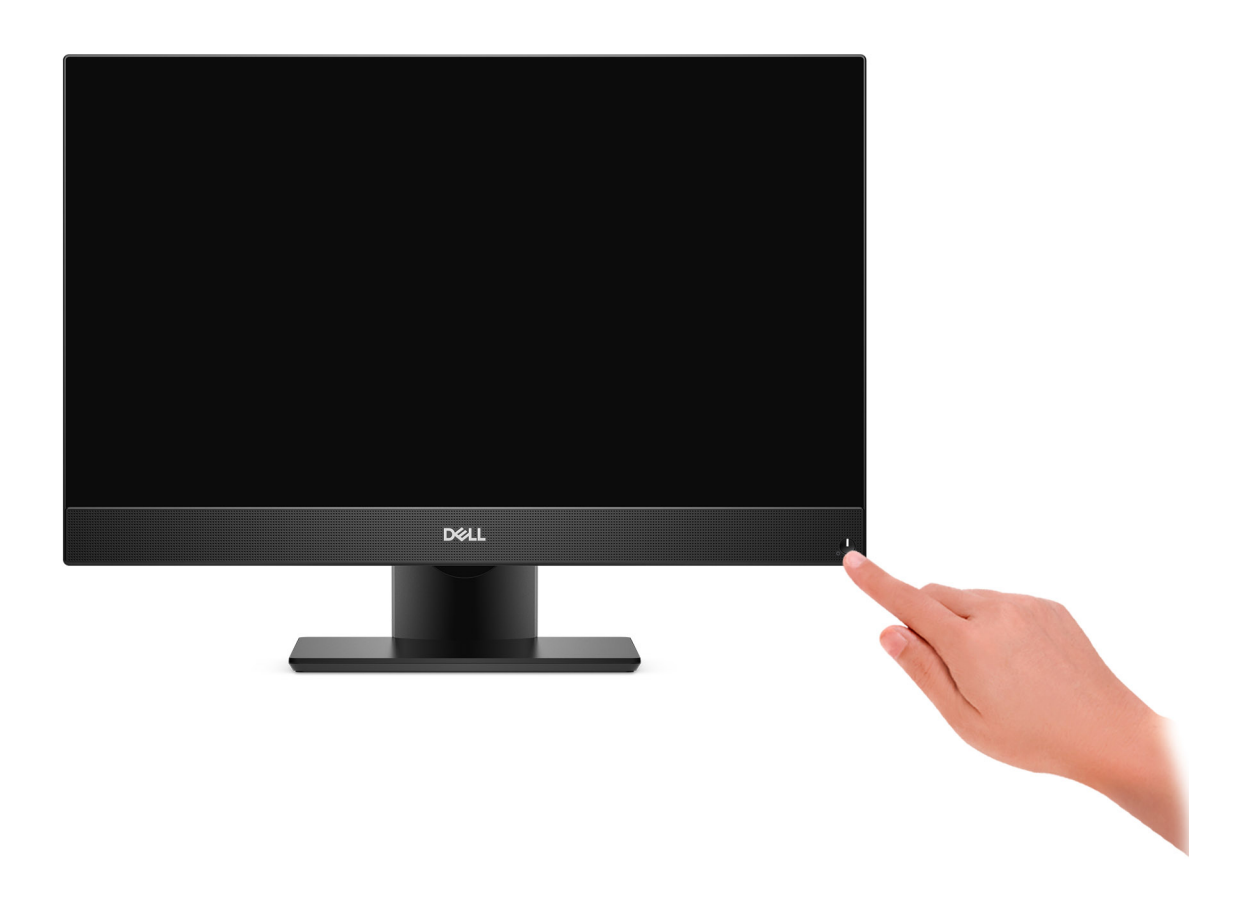

#### 5. Betriebssystem-Setup fertigstellen.

#### **Für Ubuntu:**

Befolgen Sie die Anweisungen auf dem Bildschirm, um das Setup abzuschließen. Weitere Informationen zum Installieren und Konfigurieren von Ubuntu finden Sie in der Wissensdatenbank-Ressource unter [www.dell.com/support](https://www.dell.com/support/).

#### **Für Windows:**

Befolgen Sie die Anweisungen auf dem Bildschirm, um das Setup abzuschließen. Beim Einrichten wird Folgendes von Dell Technologies empfohlen:

● Stellen Sie eine Verbindung zu einem Netzwerk für Windows-Updates her.

**ANMERKUNG:** Wenn Sie sich mit einem geschützten Wireless-Netzwerk verbinden, geben Sie das Kennwort für das Wireless-Netzwerk ein, wenn Sie dazu aufgefordert werden.

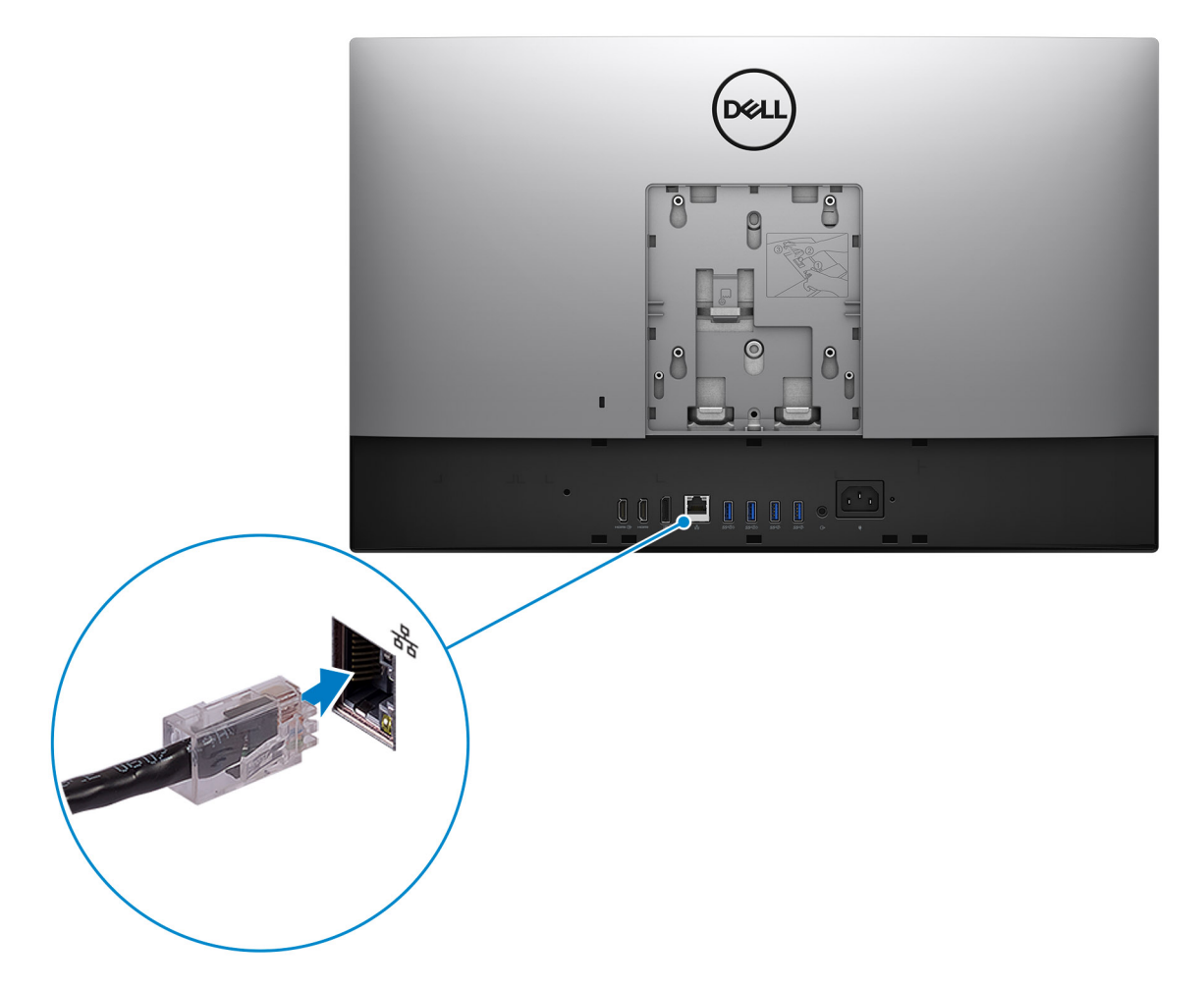

- Wenn Sie mit dem Internet verbunden sind, melden Sie sich mit einem Microsoft-Konto an oder erstellen Sie eins. Wenn Sie nicht mit dem Internet verbunden sind, erstellen Sie ein Konto offline.
- Geben Sie im Bildschirm **Support and Protection** (Support und Sicherung) Ihre Kontaktdaten ein.
- 6. Dell Apps im Windows-Startmenü suchen und verwenden empfohlen

#### **Tabelle 1. Dell Apps ausfindig machen**

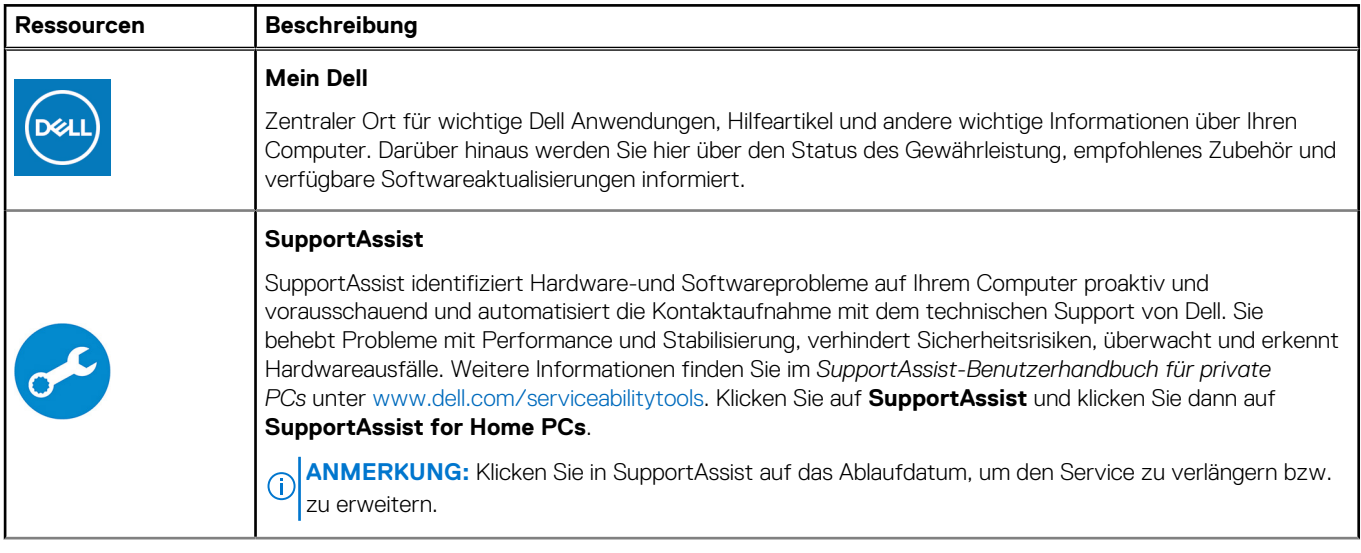

### **Tabelle 1. Dell Apps ausfindig machen (fortgesetzt)**

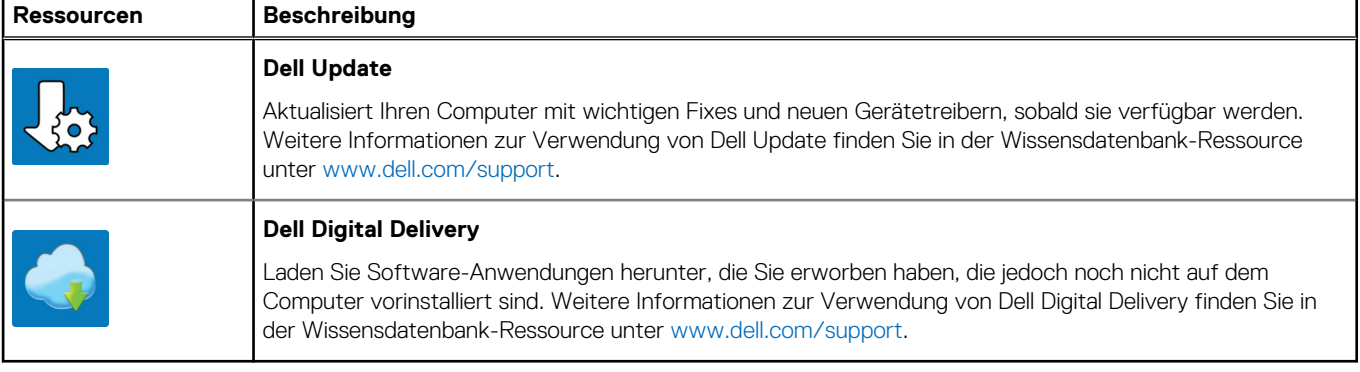

## **Ansichten des OptiPlex 7490 All-in-One**

## <span id="page-11-0"></span>**Vorderseite**

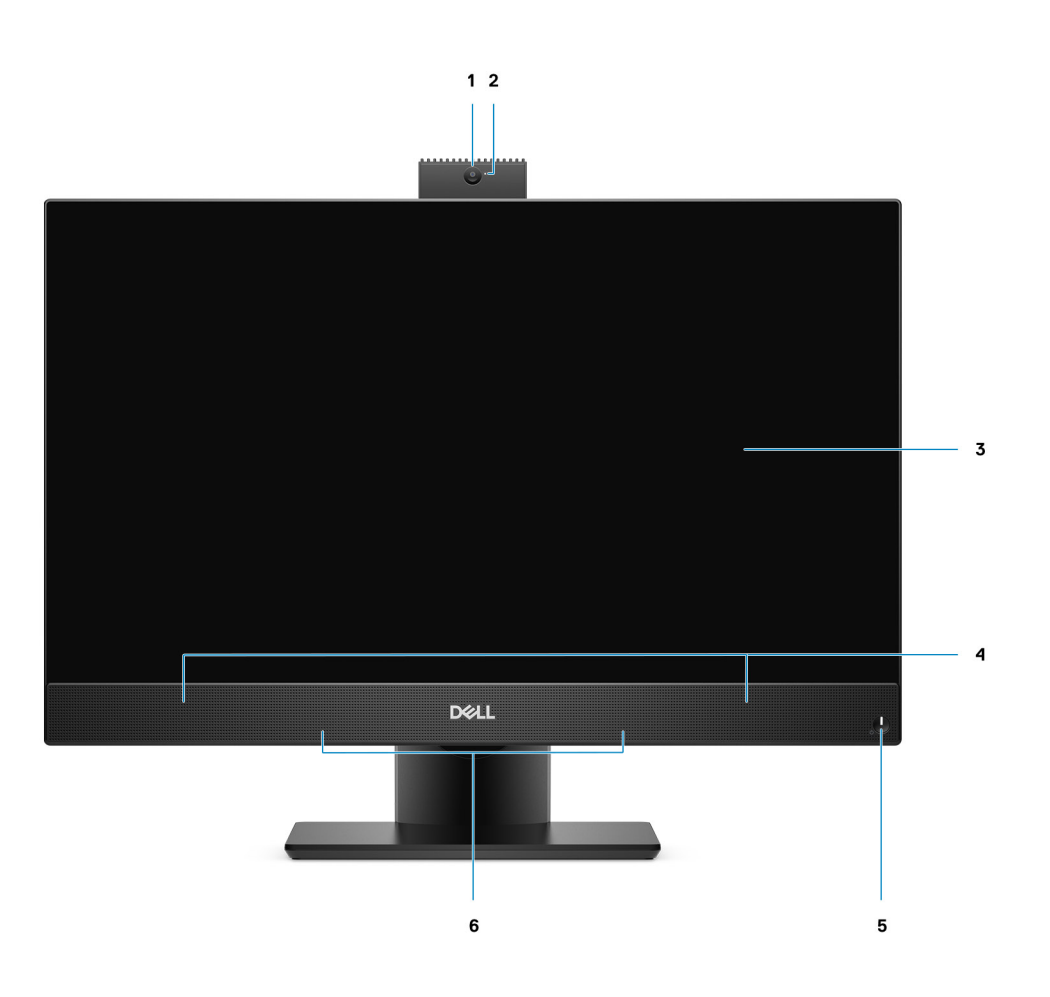

- 1. Full-HD-Webcam
- 2. Kamerastatusanzeige
- 3. Display
- 4. Lautsprecher
- 5. Netzschalter/Betriebsanzeige
- 6. Array-Mikrofone

### <span id="page-12-0"></span>**Einziehbare Kamera**

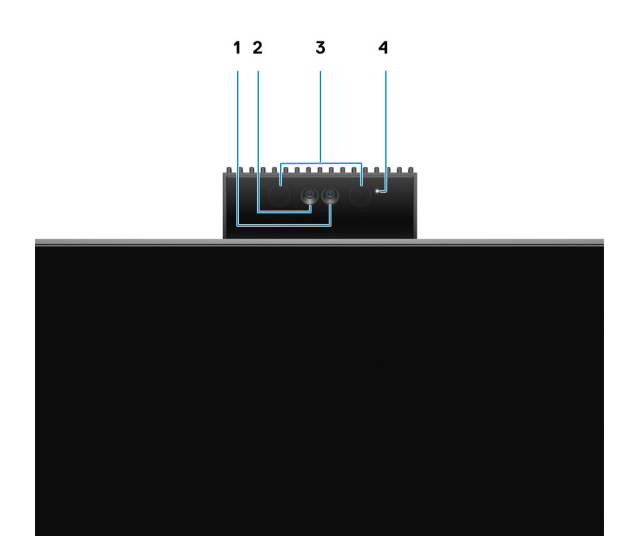

**ANMERKUNG:** Je nach bestellter Konfiguration verfügt Ihr Computer nur über eine RGB-Kamera oder eine RGB-Kamera und eine Infrarot-Kamera.

- 1. Full HD-Kamera
- 2. Infrarot-Kamera
- 3. Infrarotsender
- 4. Kamerastatusanzeige

### <span id="page-13-0"></span>**Links**

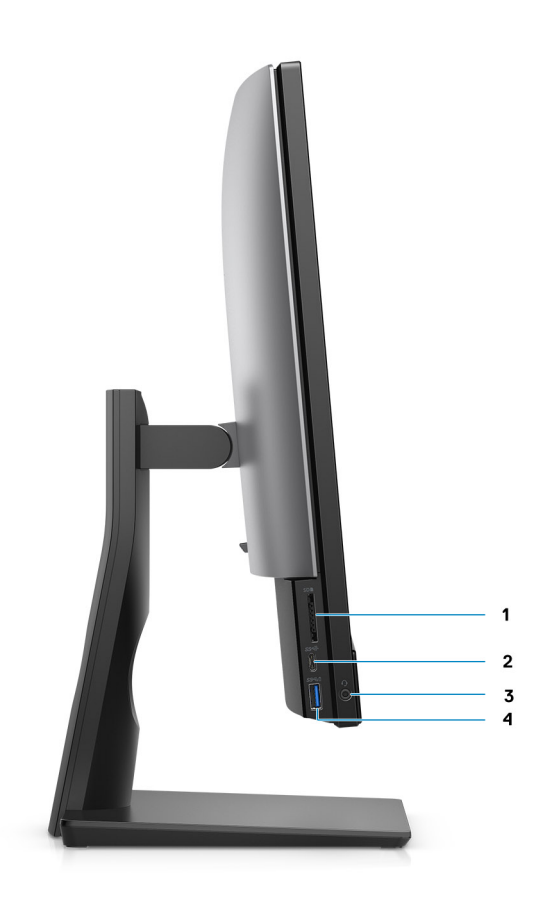

- 1. SD 4.0-Kartensteckplatz
- 2. USB 3.2 Gen 2x2-fähiger Anschluss (Typ C)
- 3. Universeller Audioanschluss
- 4. USB 3.2 Gen 1-Anschluss mit PowerShare

## <span id="page-14-0"></span>**Rechts**

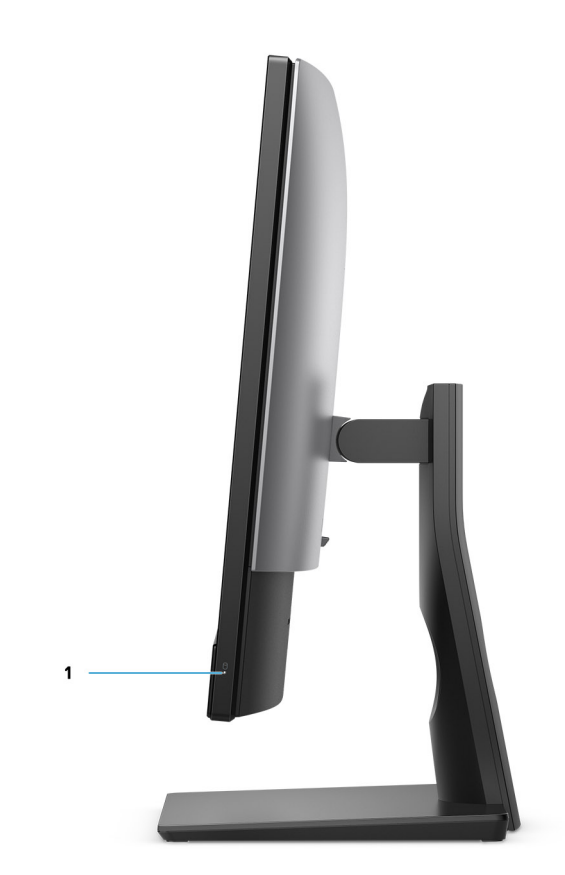

1. Festplattenstatusanzeige

### <span id="page-15-0"></span>**Rückseite**

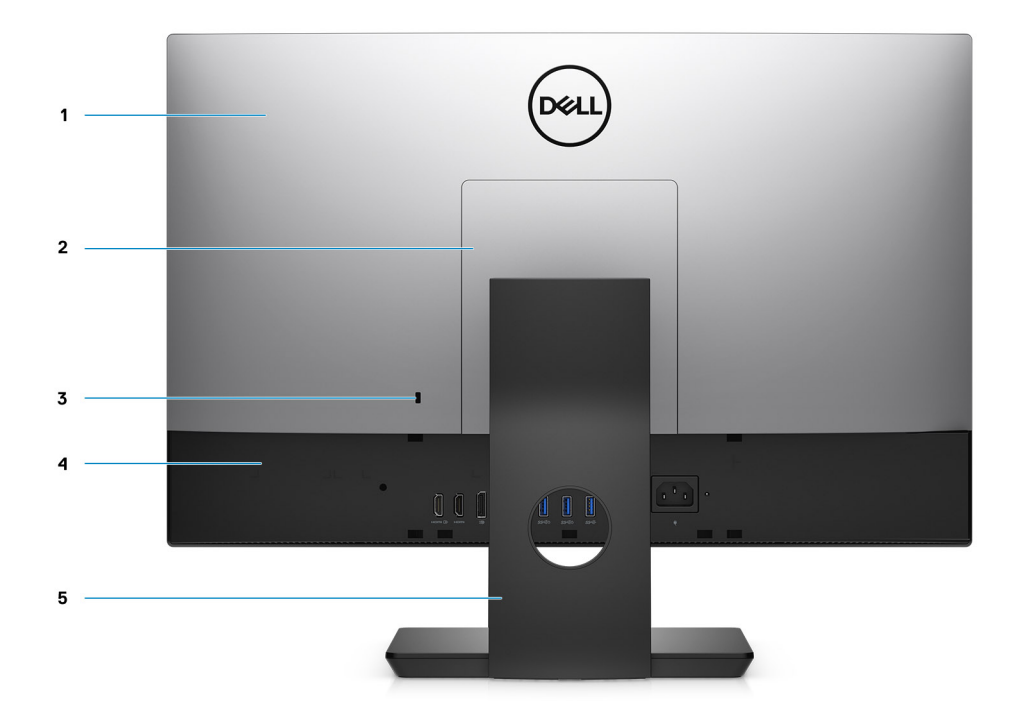

- 1. Hintere Abdeckung
- 2. Abdeckung des Ständers
- 3. Kensington-Sicherheitskabeleinschub
- 4. Untere Abdeckung
- 5. Ständer

## <span id="page-16-0"></span>**Unten**

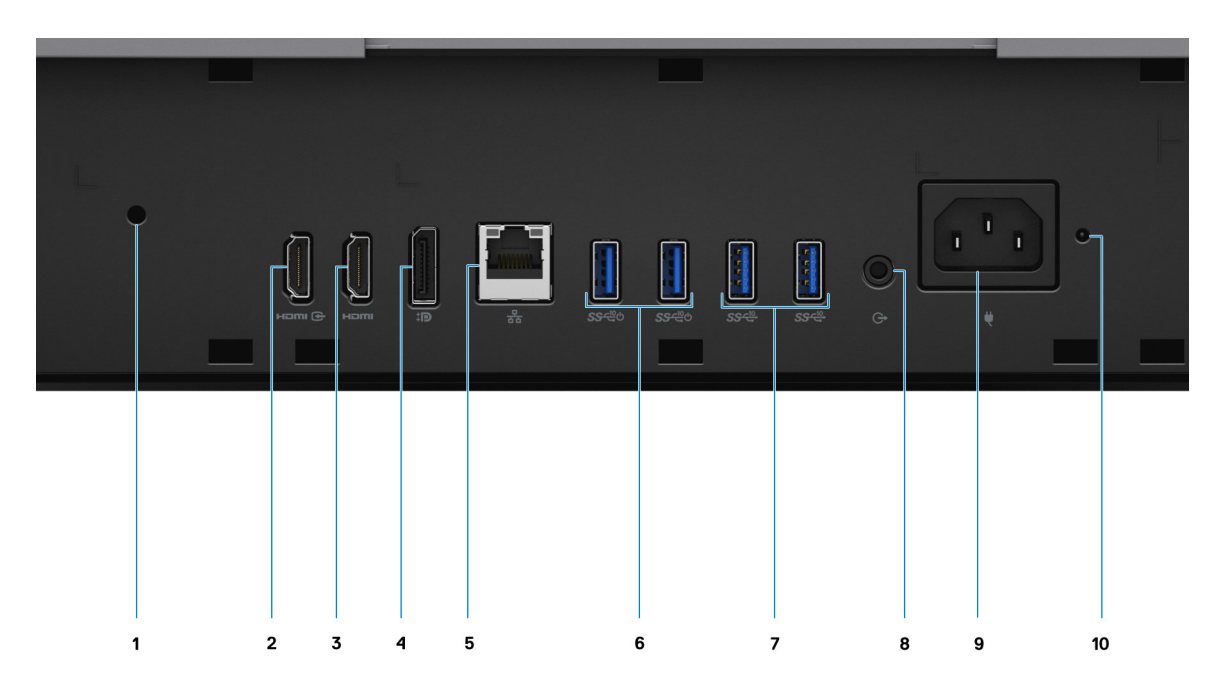

- 1. Schraubenloch der Kabelabdeckung
- 2. HDMI-IN HDMI 1.4-Anschluss
- 3. HDMI-OUT HDMI 2.0-Anschluss
- 4. DP++ 1.4a/HDCP 2.3-Port
- 5. RJ-45-Ethernet-Anschluss
- 6. USB 3.2 Gen 2-Anschlüsse (mit Smart Power On)
- 7. USB 3.2 Gen 2-Anschlüsse
- 8. Audioausgangsport
- 9. Netzanschluss
- 10. LED-Statusanzeige des Netzteils

<span id="page-17-0"></span>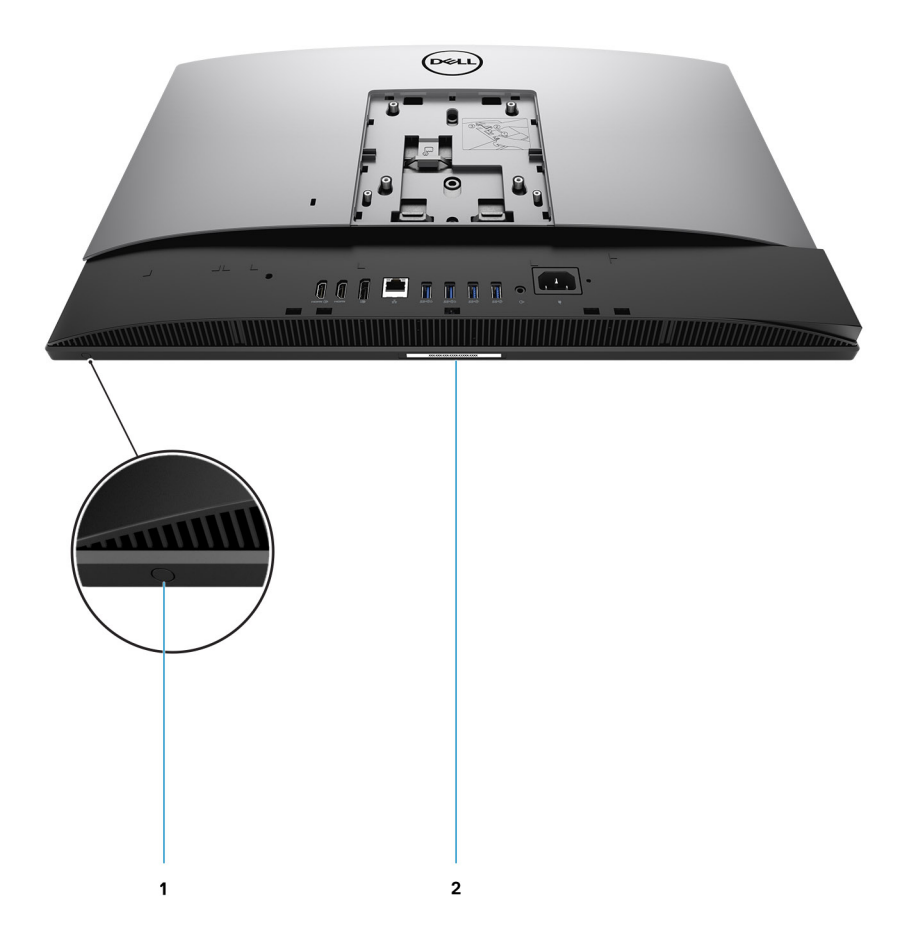

1. Taste für den integrierten Bildschirm-Selbsttest

Diese Taste hat zwei Funktionen:

- Wenn der Computer eingeschaltet ist, können Sie mit diesem Schalter die Videoeingangsquelle auswählen.
	- Drücken Sie zum Wechseln zwischen dem internen Systembildschirm und der HDMI-Eingabe auf die Taste.
- Wenn der Computer ausgeschaltet ist (es ist keine Stromversorgung vorhanden und der Computer befindet sich auch nicht im Ruhezustand oder Standbymodus), verwenden Sie diese Taste, um den integrierten Selbsttest

für den Bildschirm durchzuführen.

Halten Sie die Taste gedrückt und drücken Sie dann den Netzschalter, um den Computer einzuschalten. Das integrierte Farbmuster für den LCD-Monitor wird auf dem Bildschirm angezeigt.

Weitere Informationen finden Sie im Abschnitt für die Fehlerbehebung im Servicehandbuch unter [www.dell.com/support/manuals..](https://www.dell.com/support/home/en-us?app=manuals)

2. Service-Tag-Etikett

### **Innenansicht des Computers**

**ANMERKUNG:** Das Aussehen des Kühlkörpers kann je nach bestellter Grafikkonfiguration variieren.

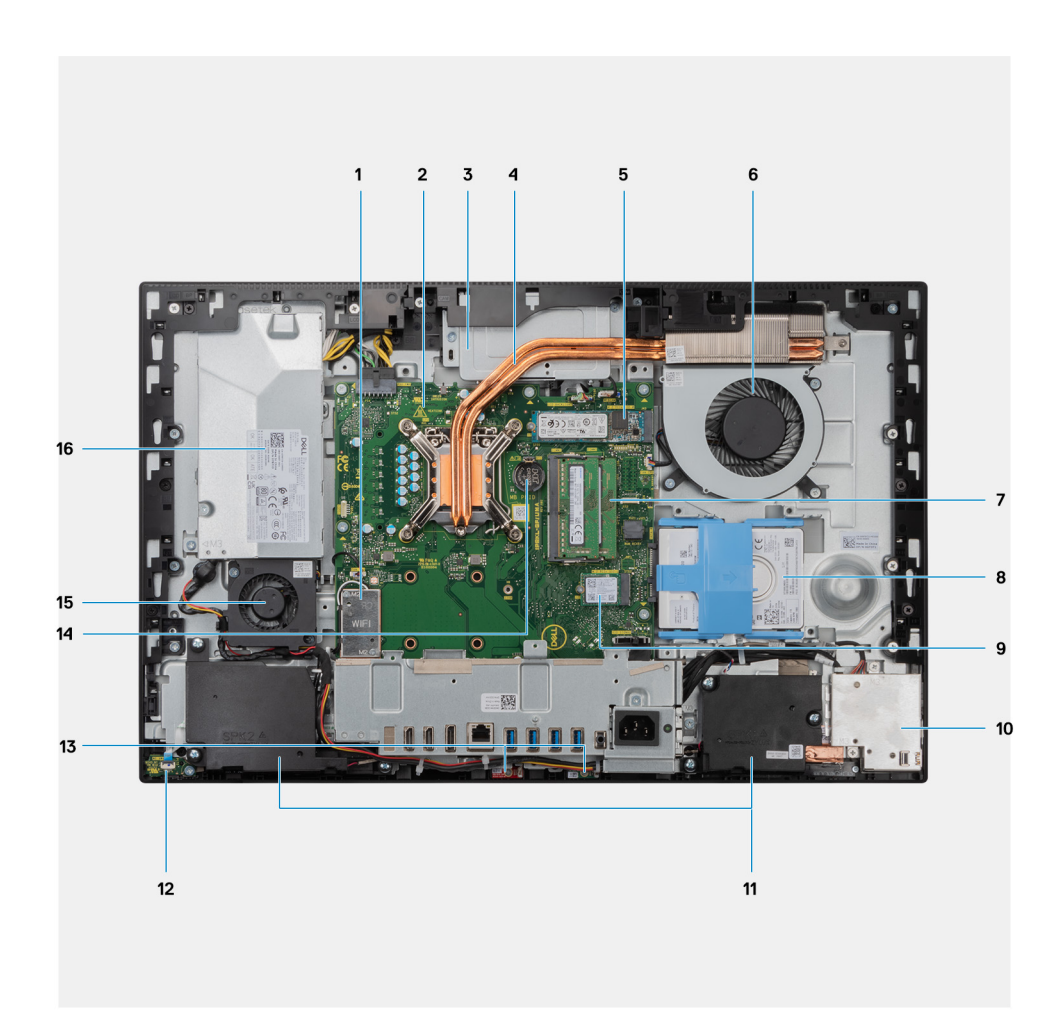

- 1. Wireless-Karte
- 2. Systemplatine
- 3. Kamerabaugruppe
- 4. Kühlkörper
- 5. M.2 2230/2280-Solid-State-Laufwerk/Intel Optane-PCIe-Anschluss
- 6. Prozessorlüfter
- 7. Speichermodule
- 8. Festplatte
- 9. M.2 2230/2280-SSD-PCIe-Anschluss
- 10. Seitliche E/A-Platine
- 11. Lautsprecher
- 12. Betriebsschalterplatine
- 13. Mikrofone
- 14. Knopfzellenbatterie
- 15. Netzteillüfter
- 16. Netzteil

### <span id="page-19-0"></span>**Layout der Systemplatine**

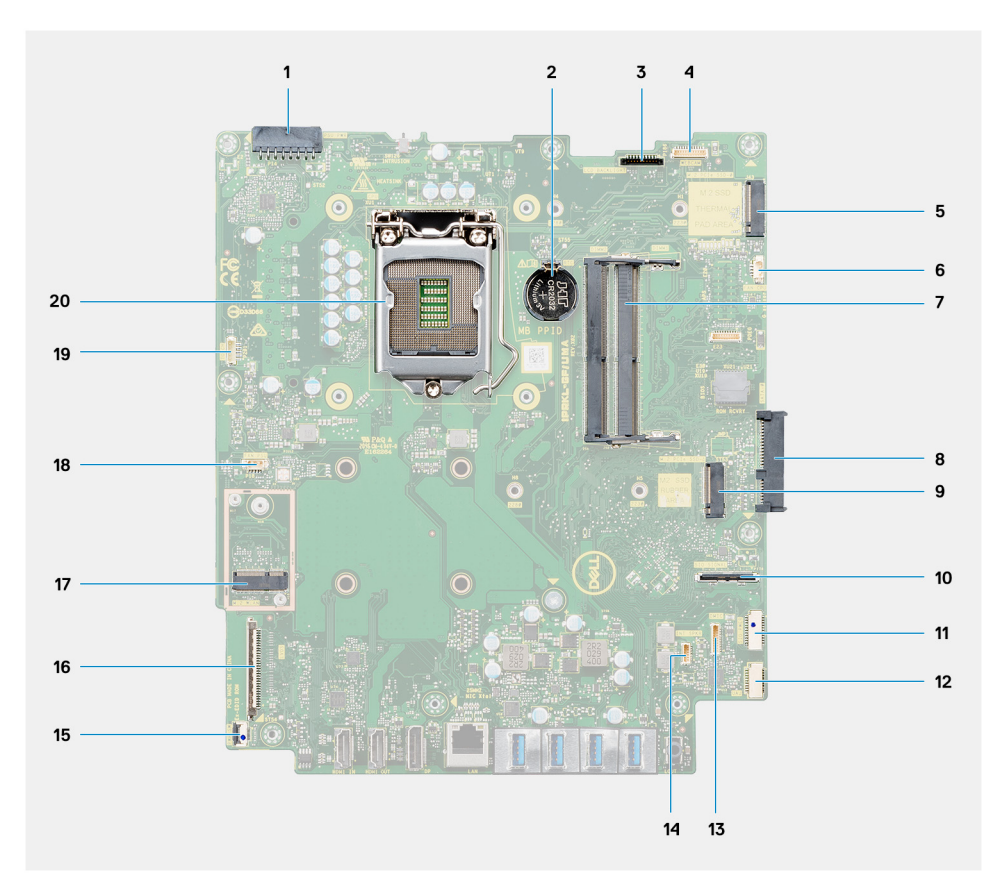

- 1. Netzteilkabelanschluss
- 2. Knopfzellenbatterie
- 3. Anschluss für Kabel der Bildschirmhintergrundbeleuchtung
- 4. Anschluss des Kamerakabels
- 5. M.2 2230/2280-Solid-State-Laufwerk/Intel Optane-PCIe-Anschluss
- 6. Anschluss des Prozessorlüfterkabels
- 7. Speichermodule
- 8. Festplattenanschluss
- 9. M.2 2230/2280-SSD-PCIe-Anschluss
- 10. Anschluss für I/O-Signalkabel
- 11. Anschluss für I/O-Netzkabel
- 12. Anschluss des Audioplatinenkabels
- 13. Anschluss des Mikrofonmodulkabels
- 14. Anschluss des Lautsprecherkabels
- 15. Anschluss des Betriebsschalterkabels
- 16. Anschluss des Bildschirmkabels
- 17. M.2-WLAN-Anschluss
- 18. Anschluss des Netzteillüfterkabels
- 19. Touchscreen-Kabelanschluss
- 20. Prozessor

# **3**

# <span id="page-20-0"></span>**Technische Daten des OptiPlex 7490 All-in-One**

### **Abmessungen und Gewicht**

In der folgende Tabelle sind Höhe, Breite, Tiefe und Gewicht des OptiPlex 7490 All-in-One-Systems aufgeführt.

#### **Tabelle 2. Abmessungen und Gewicht**

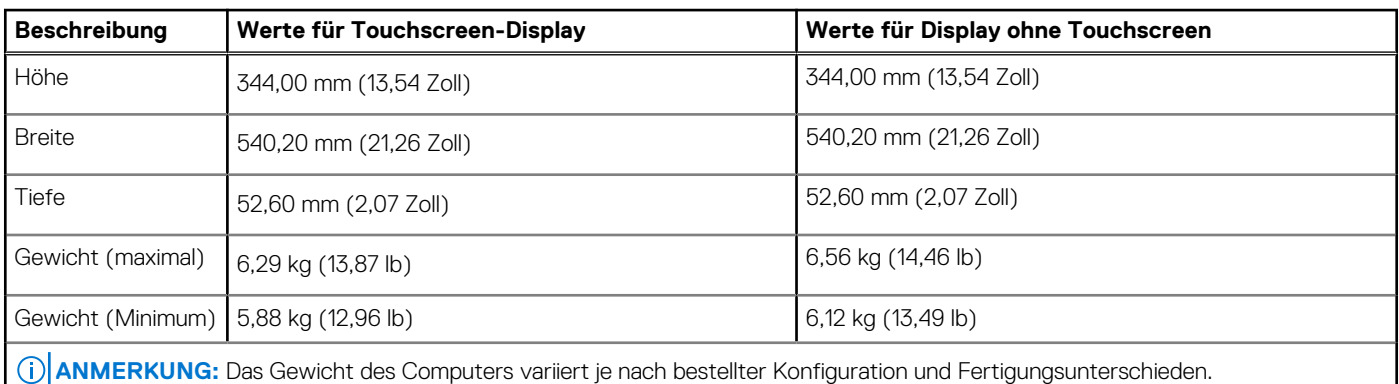

### **Prozessor**

.

In der folgende Tabelle sind Höhe, Breite, Tiefe und Gewicht Ihres OptiPlex 7490 All-in-One aufgeführt.

**ANMERKUNG:** Globale Standardprodukte (Global Standard Products, GSP) stellen eine Teilmenge der in Beziehung zueinander stehenden Dell Produkte dar, die für optimale Verfügbarkeit und synchronisierte Umstellungen weltweit sorgen. Sie ermöglichen, dass die gleiche Plattform weltweit zum Kauf zur Verfügung steht. So können Kunden die Anzahl der weltweit verwalteten Konfigurationen reduzieren und somit auch die damit zusammenhängenden Kosten. Unternehmen können hierdurch auch globale IT-Standards implementieren, indem sie bestimmte Produktkonfigurationen weltweit bereitstellen.

Device Guard (DG) und Credential Guard (CG) sind neue Sicherheitsfunktionen, die derzeit nur unter Windows 10 Enterprise verfügbar sind. Device Guard ist eine Kombination aus Enterprise-bezogenen Hardware- und Software-Sicherheitsfunktionen. Bei gemeinsamer Konfiguration wird ein Gerät so gesperrt, dass es nur vertrauenswürdige Anwendungen ausführen kann. Credential Guard verwendet virtualisierungsbasierte Sicherheit, um geheime Schlüssel (Anmeldedaten) zu isolieren, sodass nur privilegierte Systemsoftware auf diese zugreifen kann. Unbefugter Zugriff auf diese geheimen Schlüssel kann zum Missbrauch von Anmeldedaten führen. Credential Guard verhindert solchen Missbrauch durch das Schützen der NTLM-Kennwort-Hashes und der Kerberos-Ticket Granting Tickets.

**ANMERKUNG:** Die Prozessoranzahl stellt kein Maß für Leistung dar. Die Verfügbarkeit von Prozessoren kann je nach Region/Land variieren und unterliegt Änderungen.

#### **Tabelle 3. Prozessor**

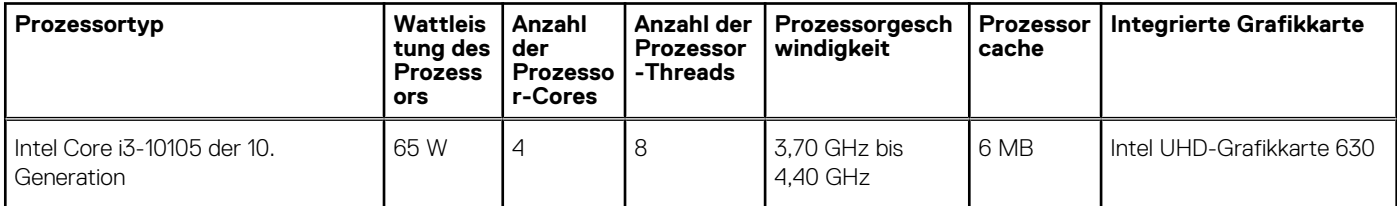

### <span id="page-21-0"></span>**Tabelle 3. Prozessor (fortgesetzt)**

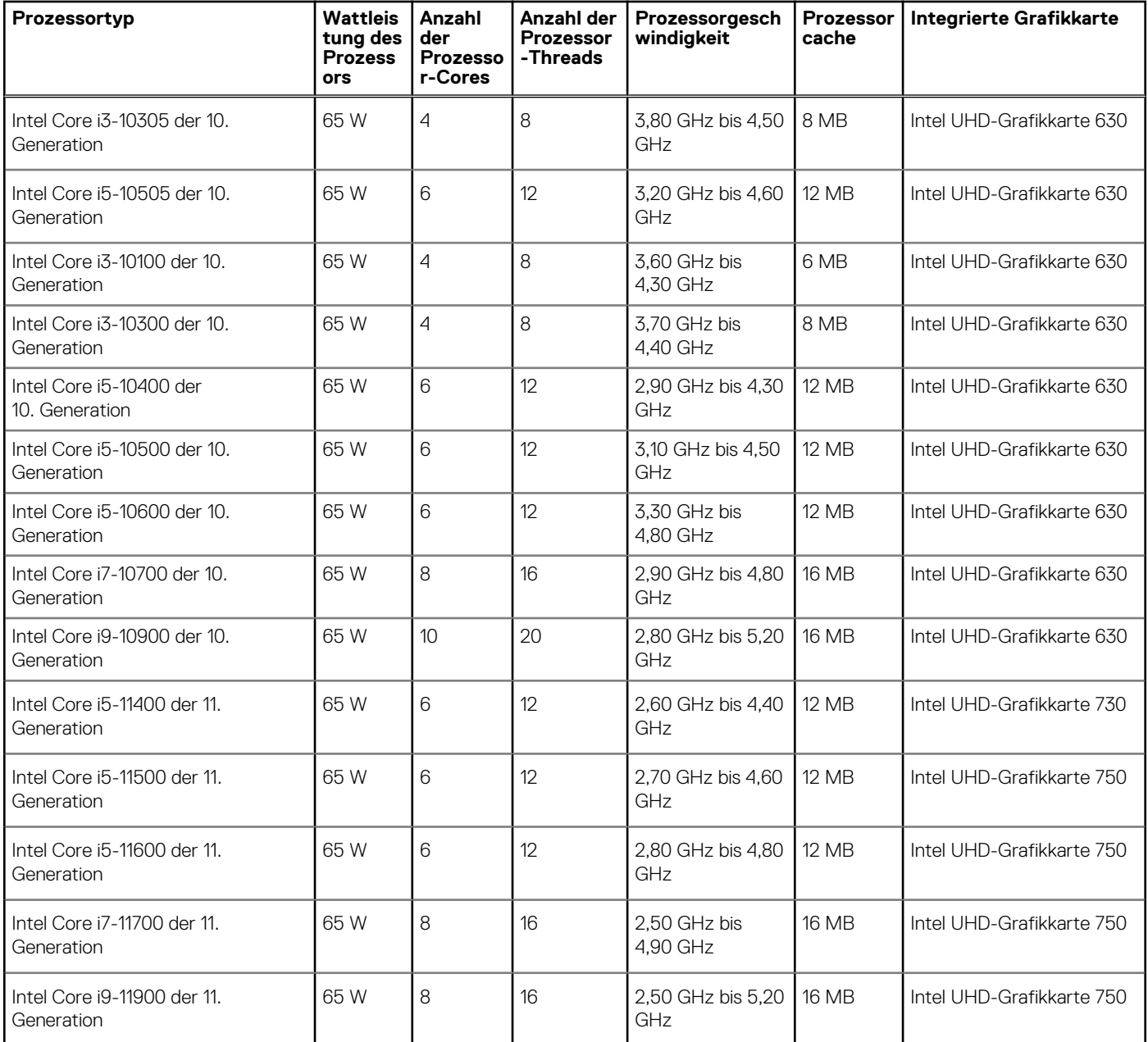

## **Chipsatz**

In der folgenden Tabelle sind die Details des von Ihrem OptiPlex 7490 All-in-One unterstützten Chipsatzes aufgeführt.

### **Tabelle 4. Chipsatz**

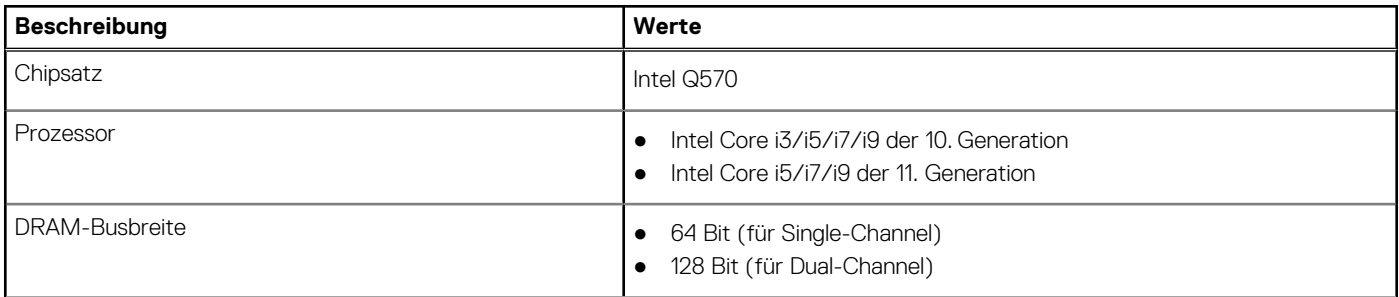

### <span id="page-22-0"></span>**Tabelle 4. Chipsatz (fortgesetzt)**

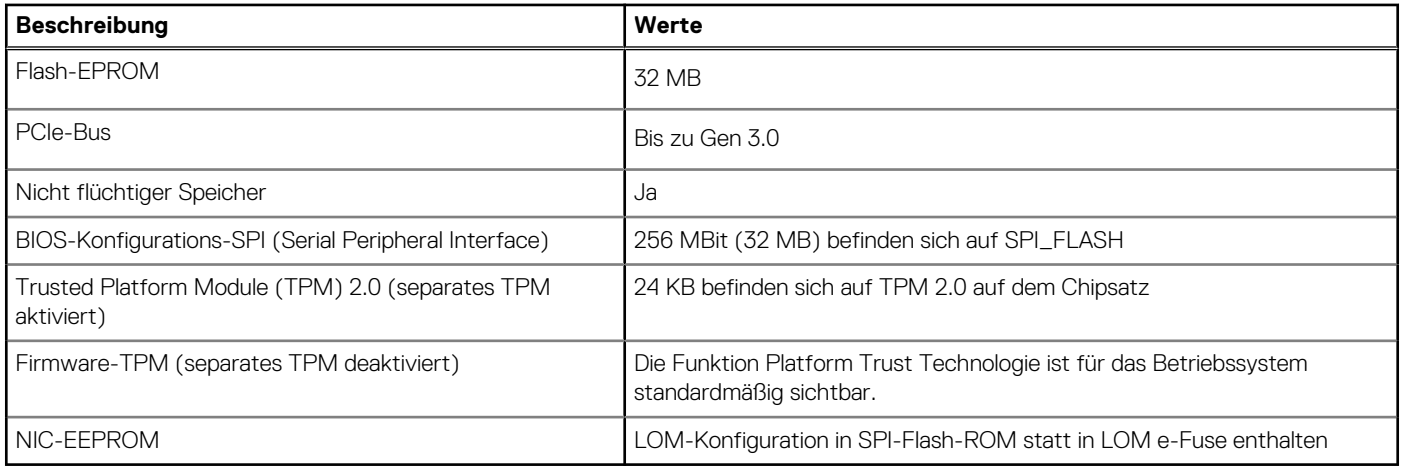

### **Betriebssystem**

Ihr OptiPlex 7490 All-in-One unterstützt die folgenden Betriebssysteme:

- Windows 11 Home (64 Bit)
- Windows 11 Pro (64 Bit)
- Windows 11 Pro National Academic (64 Bit)
- Windows 10 Home 64-Bit
- Windows 10 IoT Enterprise 2019 LTSC (nur OEM)
- Windows 10 Pro 64-Bit
- Windows 10 Pro Education (64 Bit)
- Windows 10 CMIT Government Edition, 64 Bit (nur China)
- Kylin Linux Desktop-Version 10.1 (nur China)
- Ubuntu 20.04 LTS, 64 Bit

## **Speicher**

Die folgende Tabelle enthält die technischen Daten des Speichers für das OptiPlex 7490 All-in-One-System.

#### **Tabelle 5. Arbeitsspeicher**

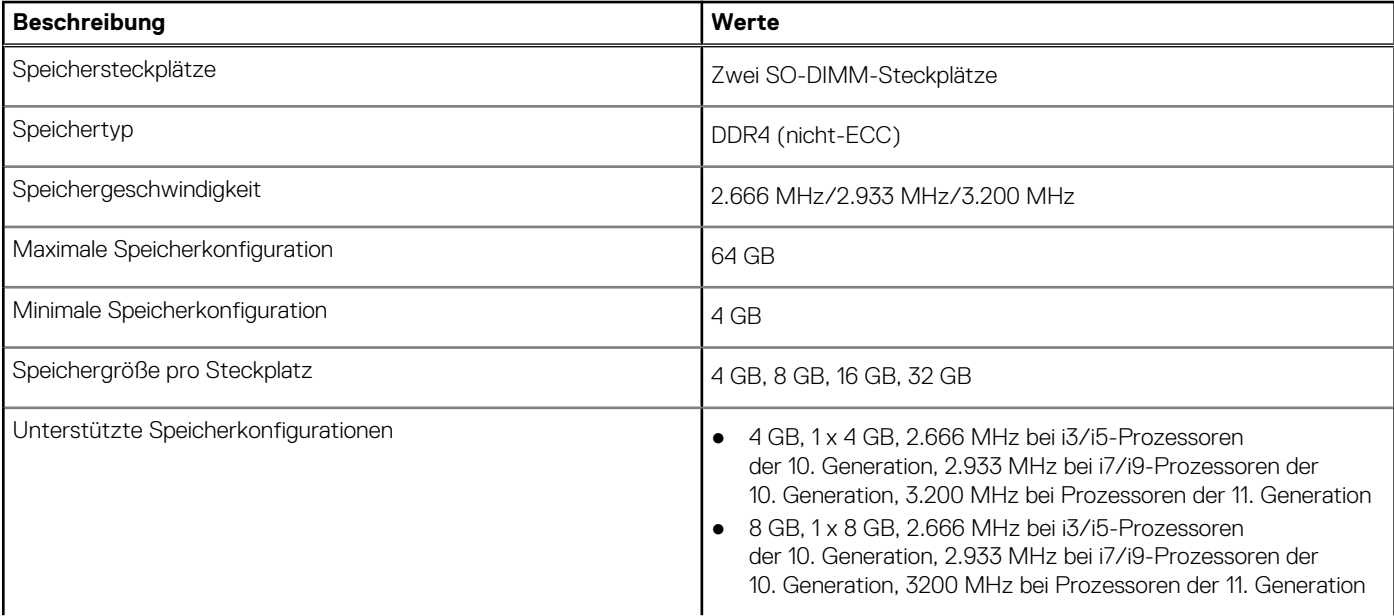

#### <span id="page-23-0"></span>**Tabelle 5. Arbeitsspeicher (fortgesetzt)**

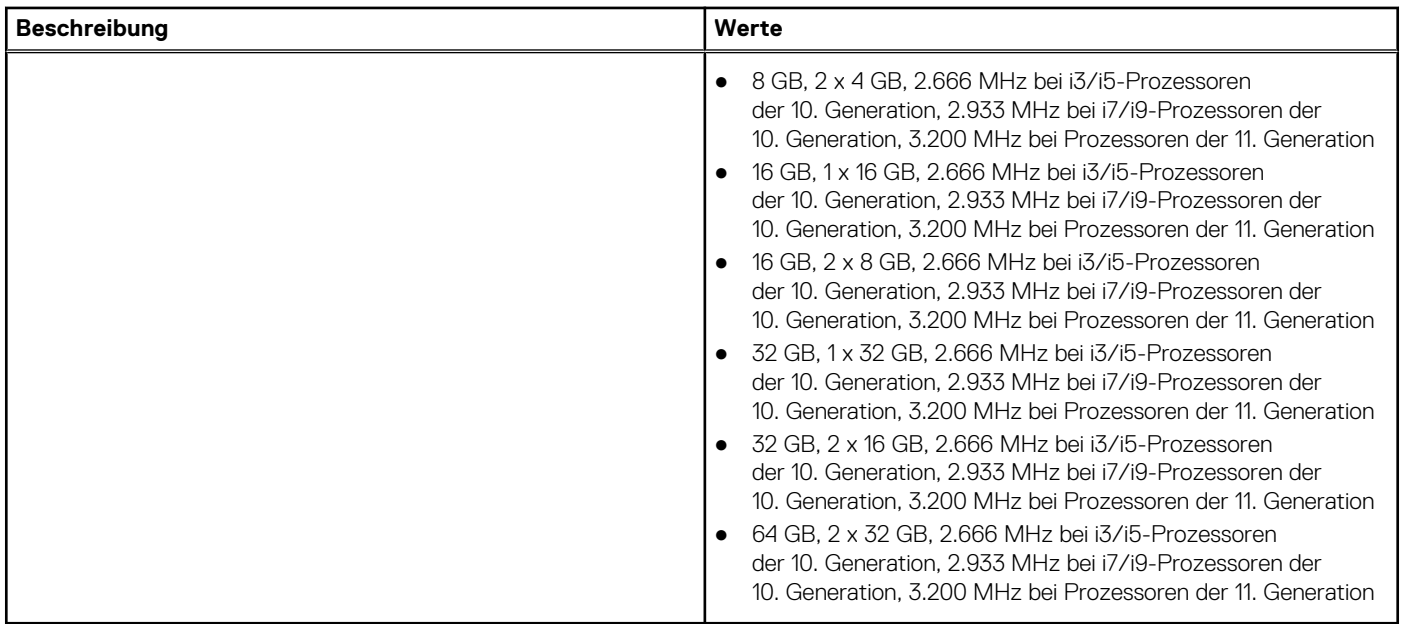

### **Matrix der Speicherkonfigurationen**

Die folgende Tabelle enthält eine Liste der unterstützten Speicherkonfigurationen für Ihren OptiPlex 7490 All-in-One-.

#### **Tabelle 6. Matrix der Speicherkonfigurationen**

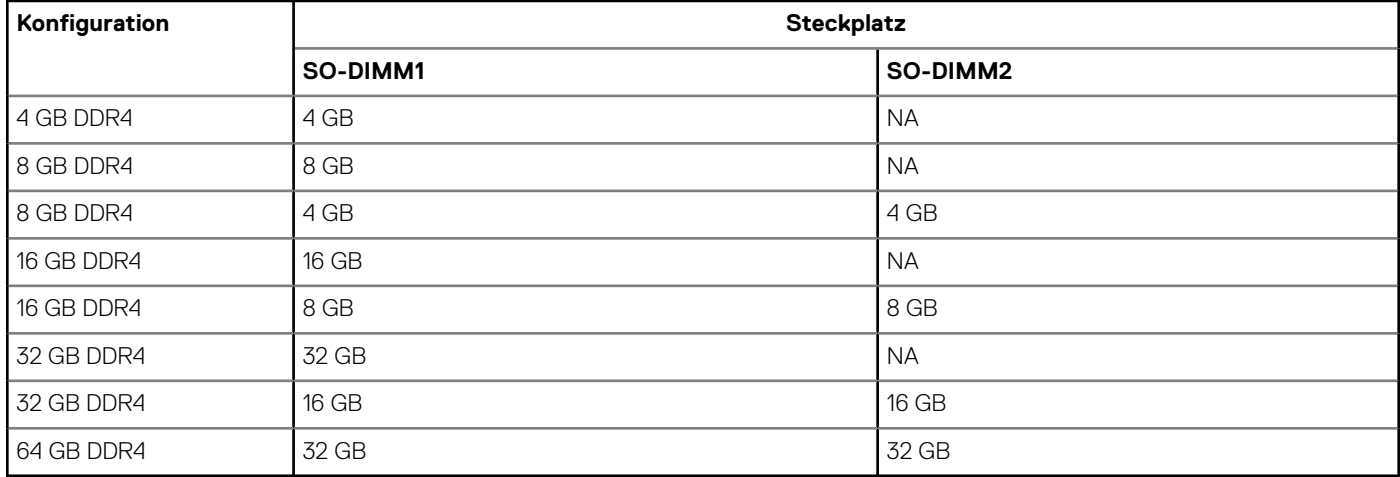

### **Externe Ports**

In den folgenden Tabellen sind die externen Ports Ihres OptiPlex 7490 All-in-One-Systems aufgeführt.

#### **Tabelle 7. Externe Ports**

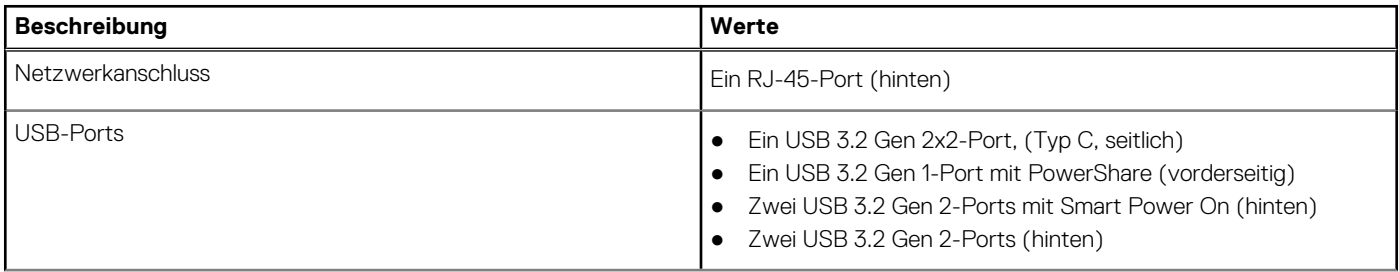

### <span id="page-24-0"></span>**Tabelle 7. Externe Ports (fortgesetzt)**

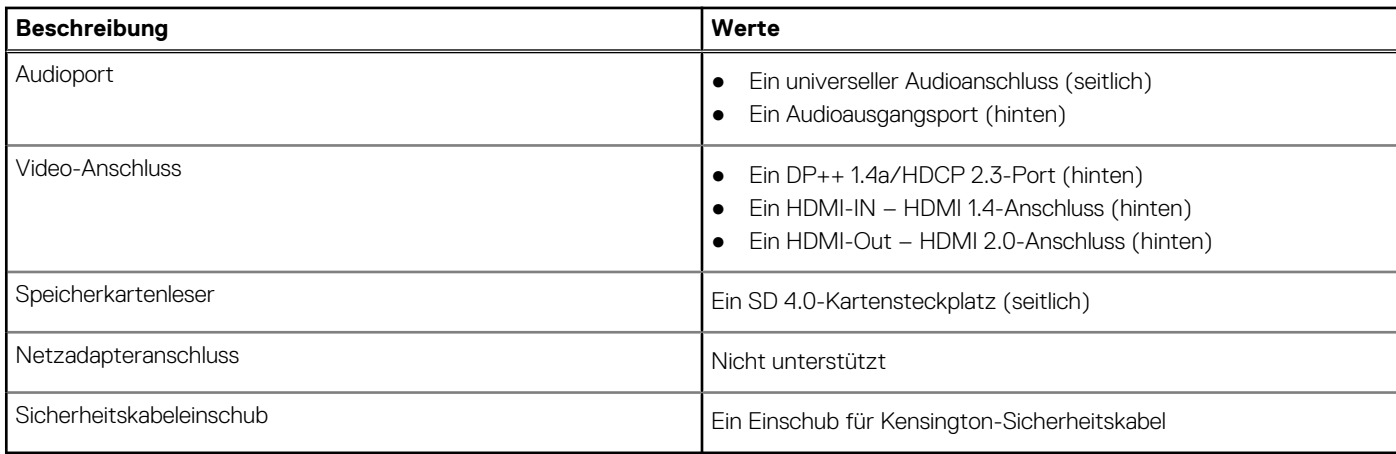

### **Interne Steckplätze**

In der folgenden Tabelle sind die internen Steckplätze des OptiPlex 7490 All-in-One aufgeführt.

#### **Tabelle 8. Interne Steckplätze**

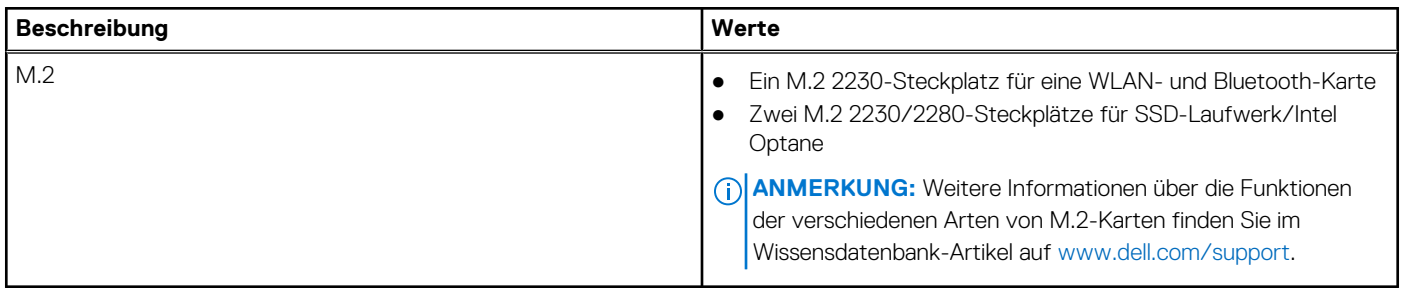

### **Ethernet**

Die folgende Tabelle listet die Spezifikationen des verdrahteten Ethernet-LAN (Local Area Network) des OptiPlex 7490 All-in-One auf.

#### **Tabelle 9. Ethernet – Technische Daten**

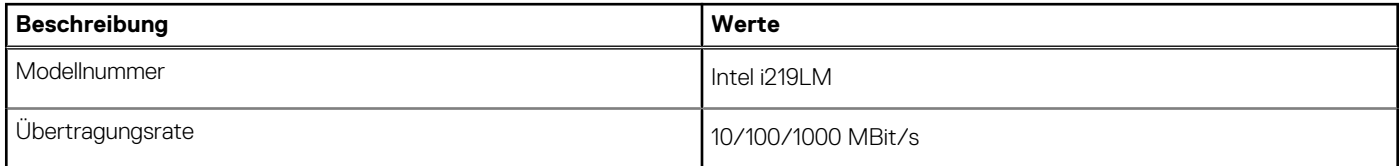

### **Wireless-Modul**

In der folgenden Tabelle sind die technischen Daten des unterstützten WLAN-Moduls (Wireless Local Area Network) des OptiPlex 7490 All-in-One aufgeführt.

### **Tabelle 10. Wireless-Modul – Technische Daten**

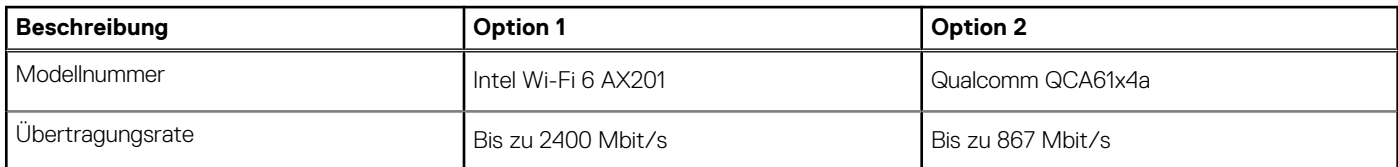

### <span id="page-25-0"></span>**Tabelle 10. Wireless-Modul – Technische Daten (fortgesetzt)**

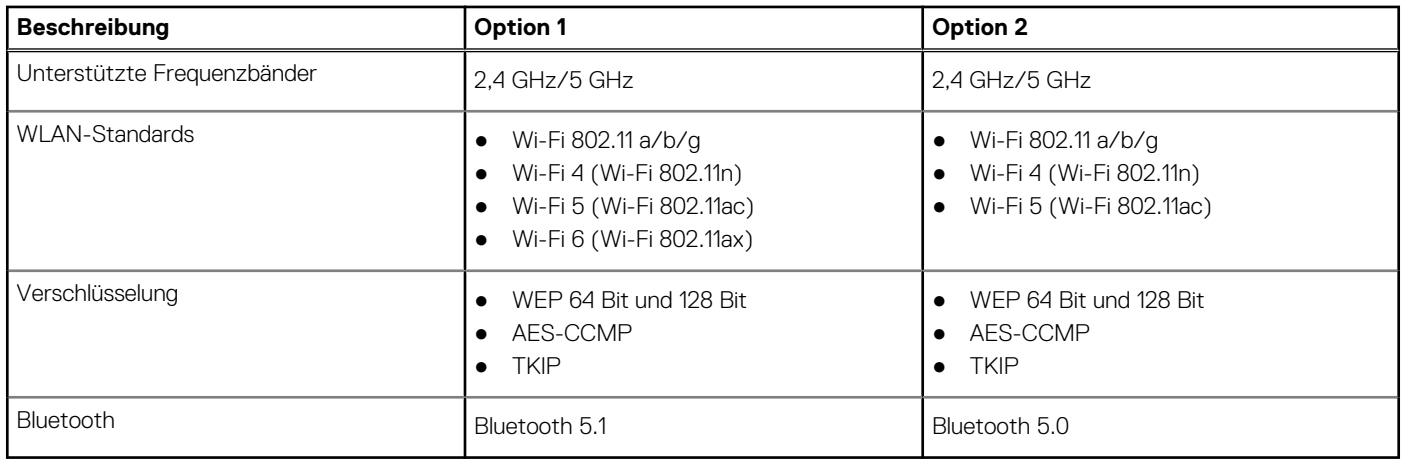

### **Audio**

Die folgende Tabelle enthält die technischen Daten des Audios für das OptiPlex 7490 All-in-One-System.

### **Tabelle 11. Audio**

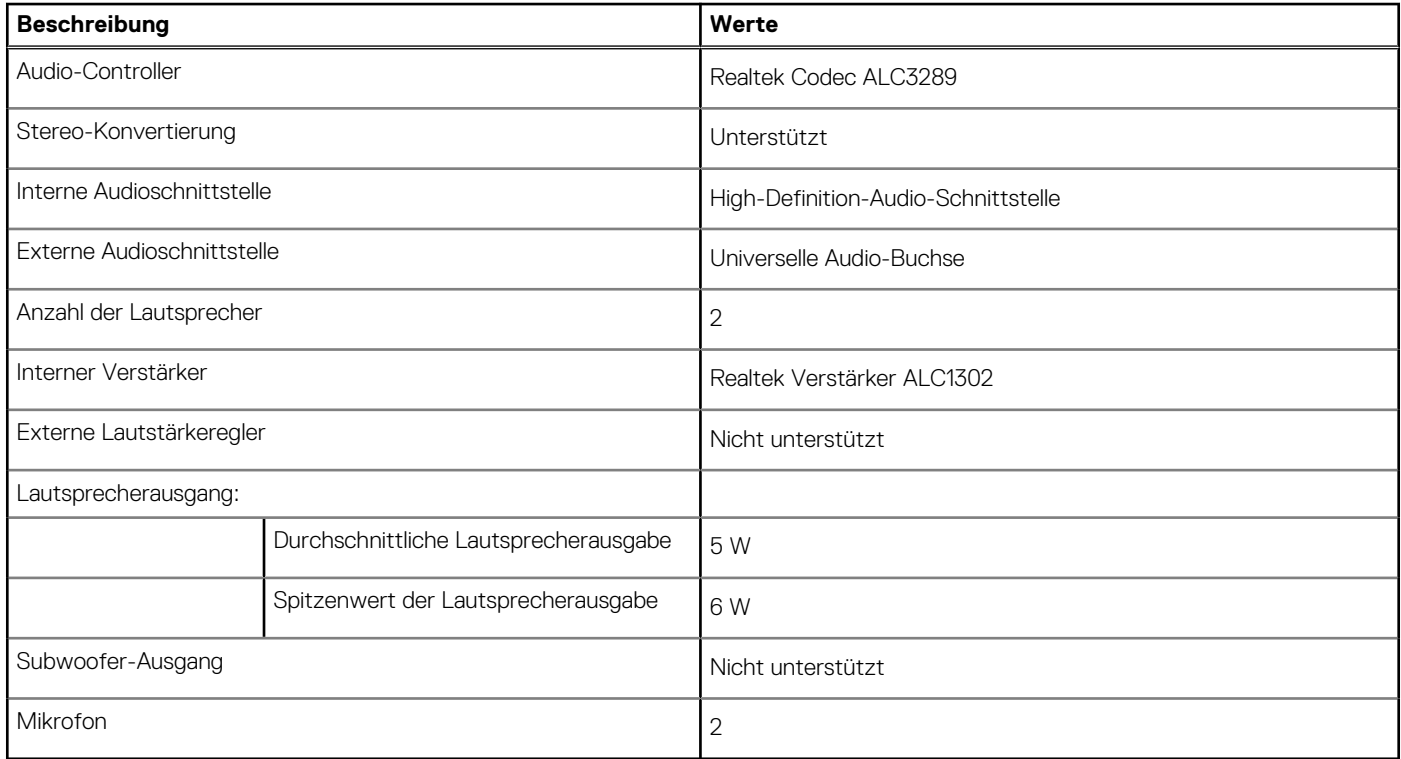

### **Storage**

In diesem Abschnitt sind die Speicheroptionen für Ihren OptiPlex 7490 All-in-One aufgeführt.

Der Computer unterstützt eine der folgenden Konfigurationen:

### **Tabelle 12. Speichermatrix**

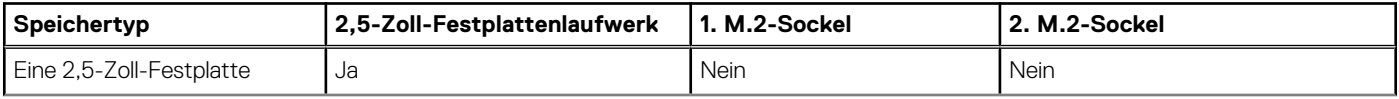

### <span id="page-26-0"></span>**Tabelle 12. Speichermatrix (fortgesetzt)**

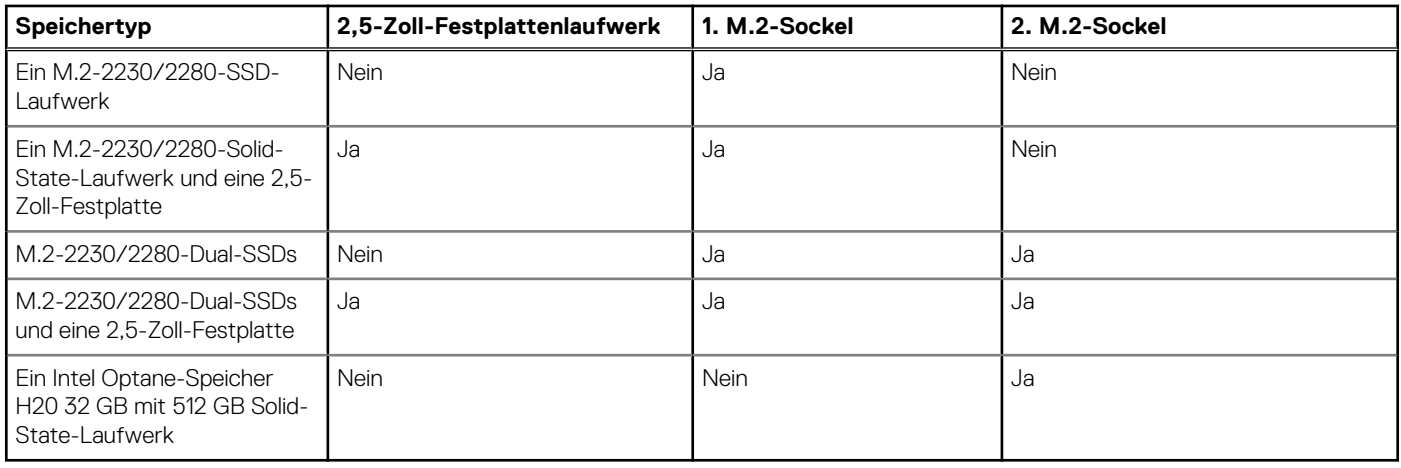

Das primäre Laufwerk Ihres Computers variiert je nach Speicherkonfiguration. Bei Computern:

- mit einem M.2-Laufwerk ist das M.2-Laufwerk das primäre Laufwerk
- ohne M.2-Laufwerk ist das 2,5-Zoll-Festplattenlaufwerk das primäre Laufwerk

#### **Tabelle 13. Speicherspezifikationen**

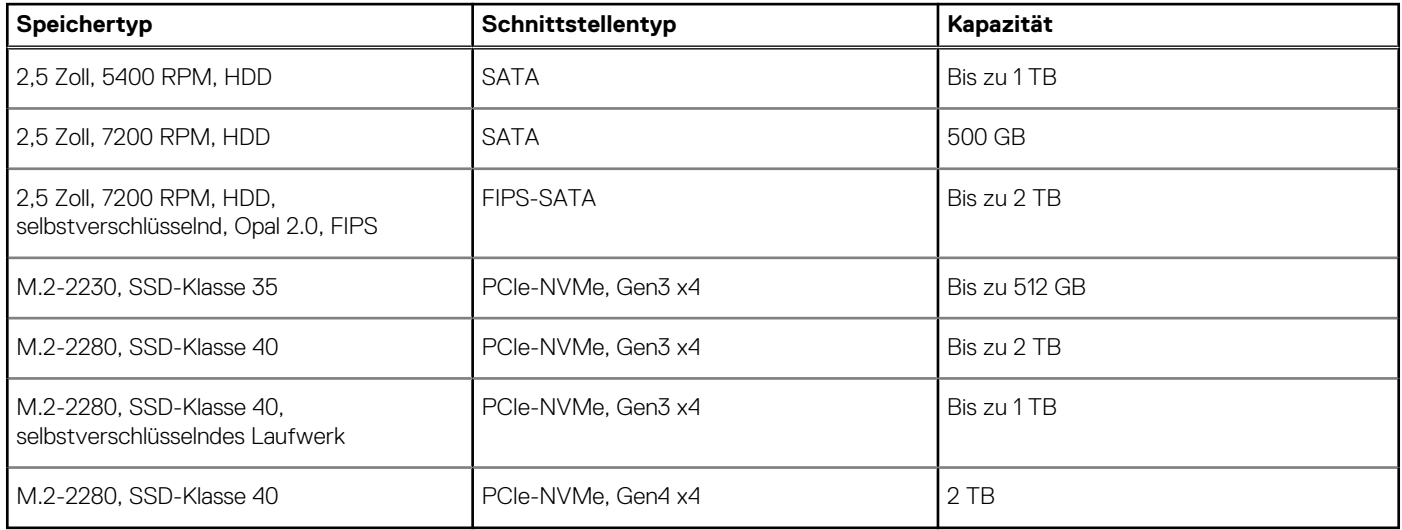

### **Intel Optane-Speicher**

Intel Optane-Speicher fungiert nur als Speicherbeschleuniger. Er ersetzt weder den im Computer installierten Arbeitsspeicher (RAM) noch sorgt er für zusätzlichen.

**ANMERKUNG:** Intel Optane-Speicher wird auf Computern unterstützt, die folgende Anforderungen erfüllen:

- Intel Core i3/i5/i7-Prozessor der 7. Generation oder höher
- Windows 10 (64 Bit) oder höher
- Aktuelle Treiberversion für Intel Rapid-Storage-Technik

#### **Tabelle 14. Intel Optane-Speicher**

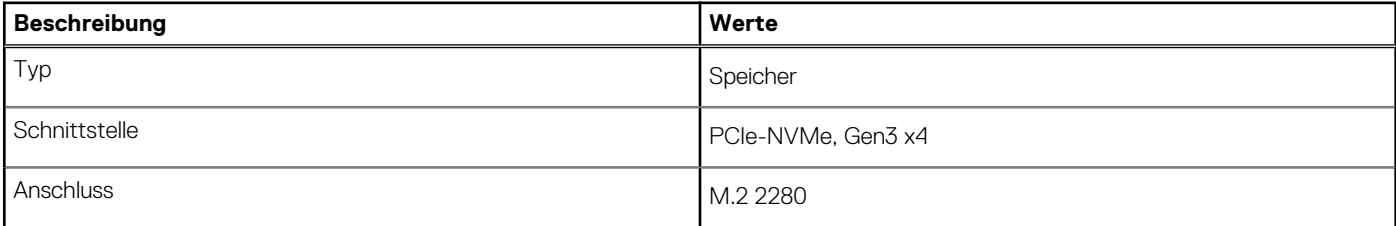

### <span id="page-27-0"></span>**Tabelle 14. Intel Optane-Speicher (fortgesetzt)**

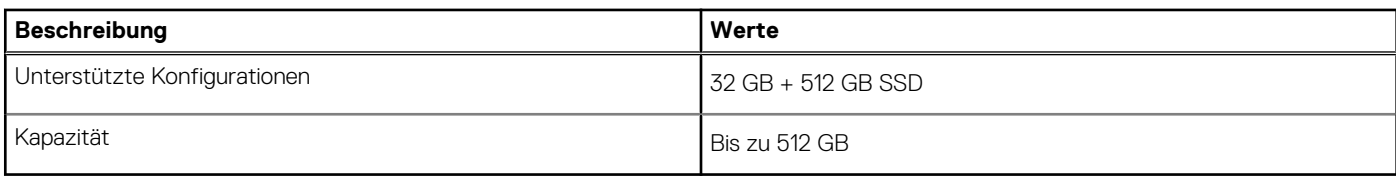

### **Speicherkartenleser**

In der folgenden Tabelle sind die vom OptiPlex 7490 All-in-One-System unterstützten Medienkarten aufgeführt.

#### **Tabelle 15. Technische Daten des Medienkartenlesegeräts**

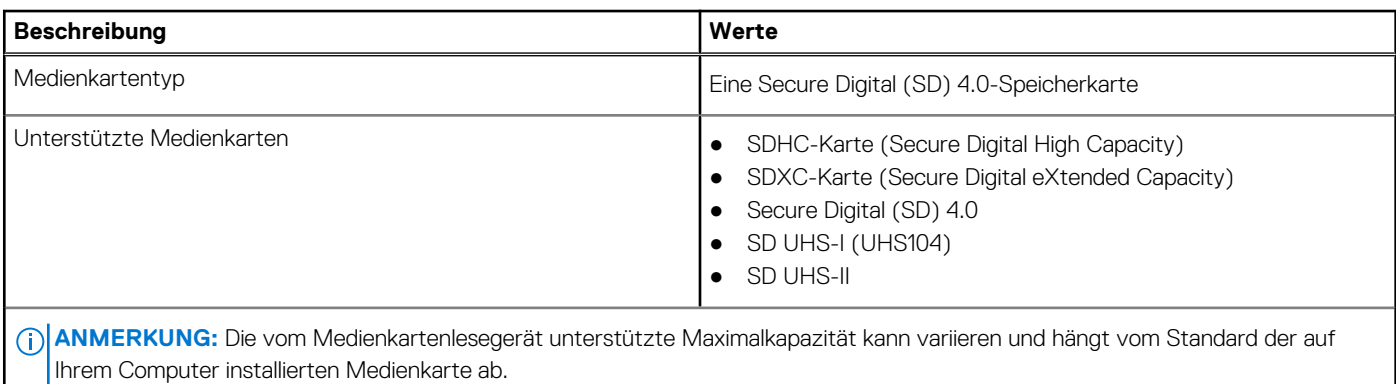

### **Kamera**

Die folgende Tabelle enthält die technischen Daten der Kamera für den OptiPlex 7490 All-in-One.

### **Tabelle 16. Technische Daten der Full HD RGB-Infrarot-Webcam**

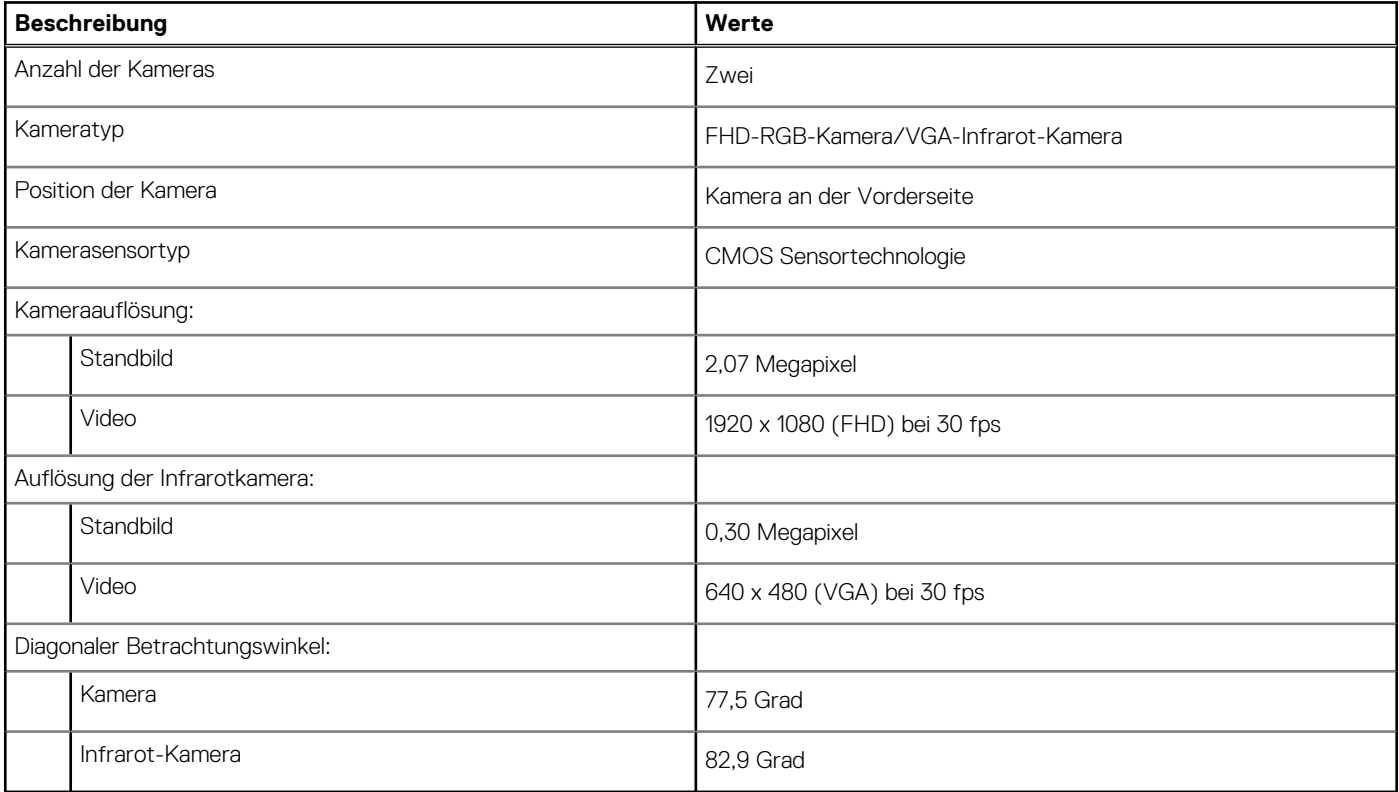

### <span id="page-28-0"></span>**Tabelle 17. Full HD RGB-Webcam**

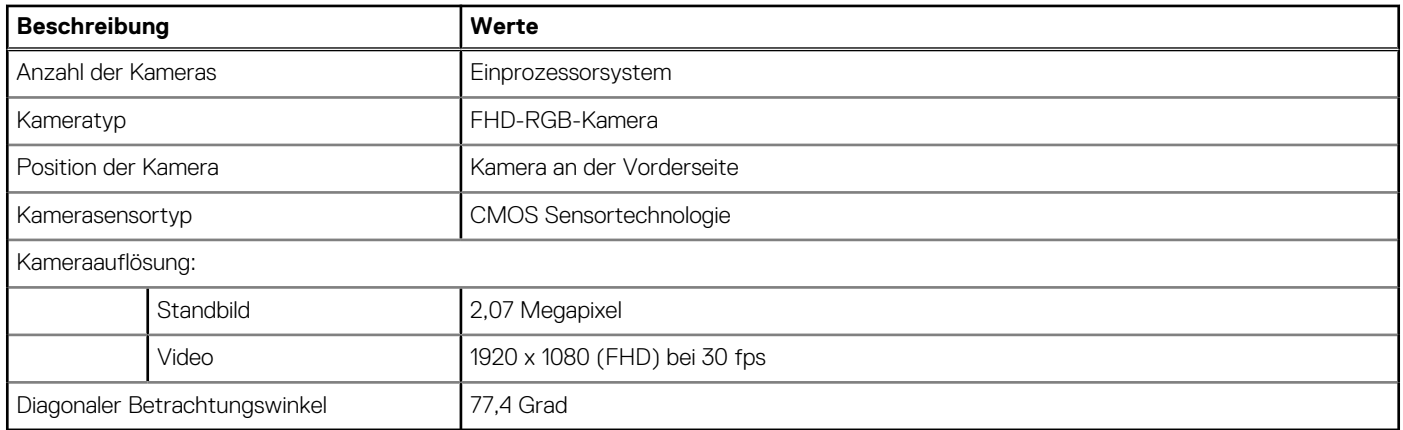

## **Leistungsangaben**

Die folgende Tabelle enthält die technischen Daten zur Nennleistung des OptiPlex 7490 All-in-One.

### **Tabelle 18. Leistungsangaben**

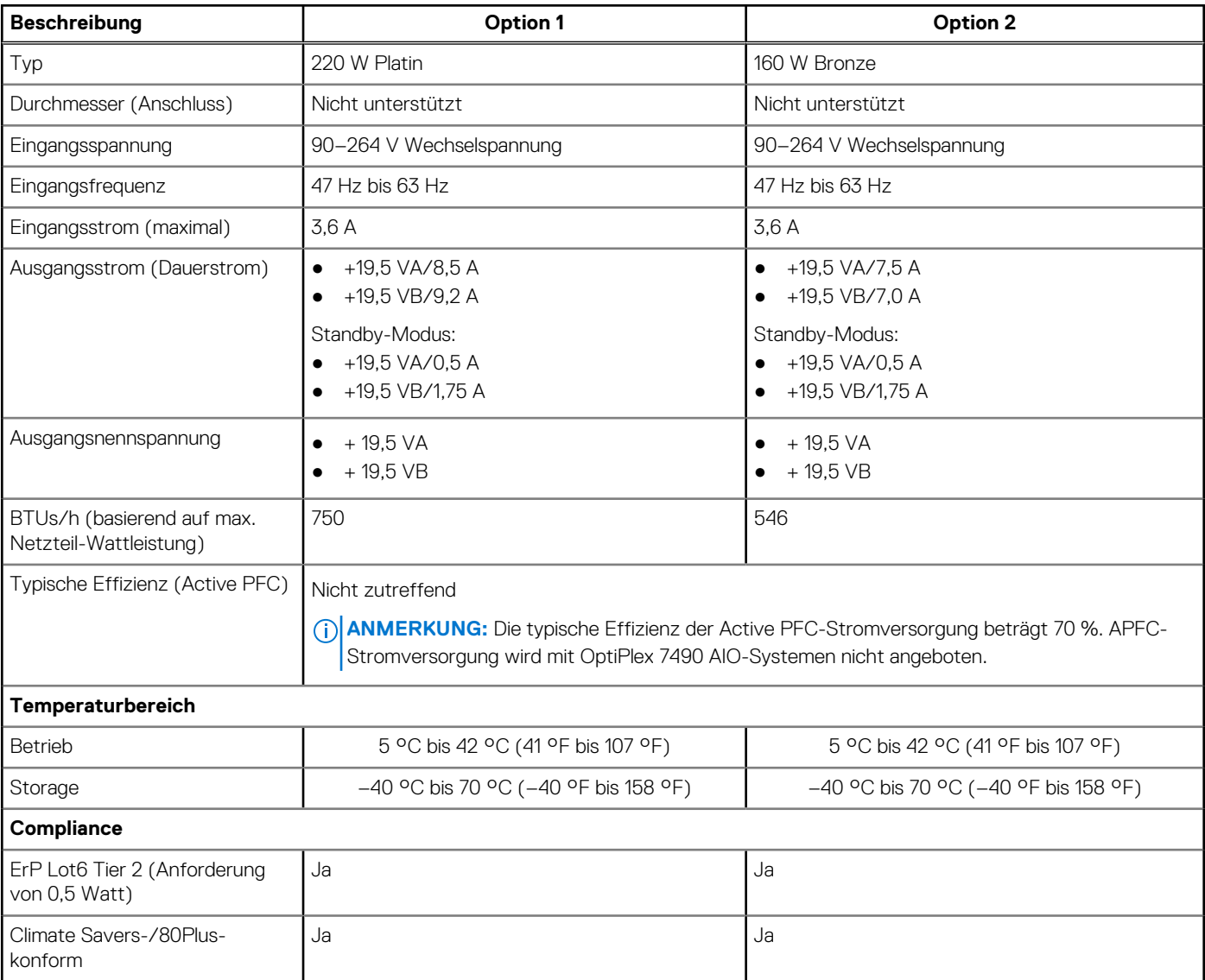

#### <span id="page-29-0"></span>**Tabelle 18. Leistungsangaben (fortgesetzt)**

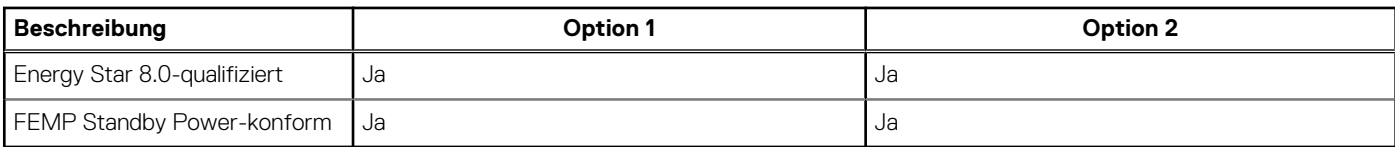

### **Netzteilanschlüsse**

Die folgende Tabelle enthält Informationen über die Netzteilanschlüsse Ihres OptiPlex 7490 All-in-One.

#### **Tabelle 19. Netzteilanschlüsse**

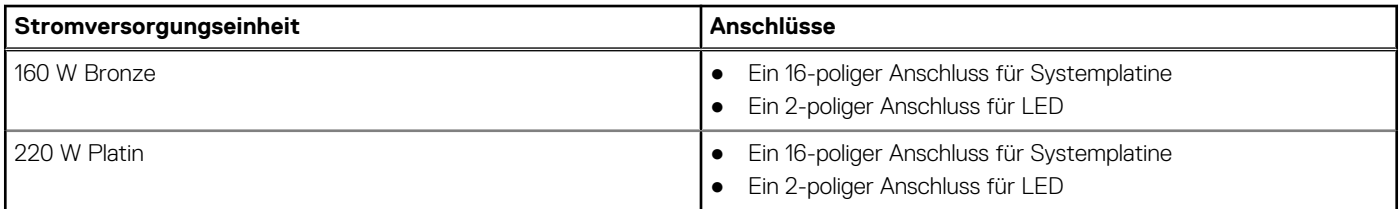

## **Display**

In der folgenden Tabelle sind die technischen Daten der Anzeige Ihres OptiPlex 7490 All-in-One aufgeführt.

### **Tabelle 20. Anzeige – technische Daten**

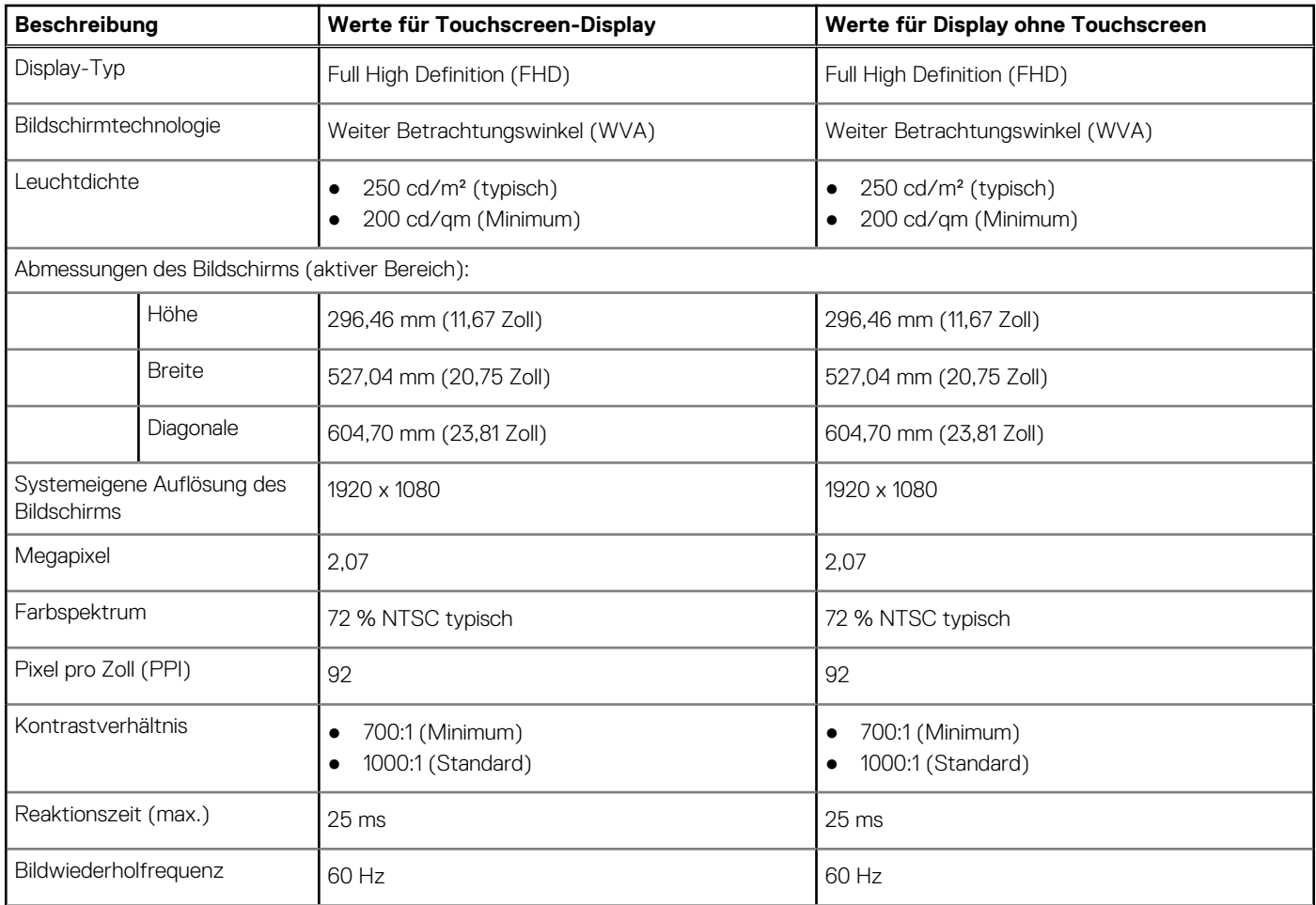

#### <span id="page-30-0"></span>**Tabelle 20. Anzeige – technische Daten (fortgesetzt)**

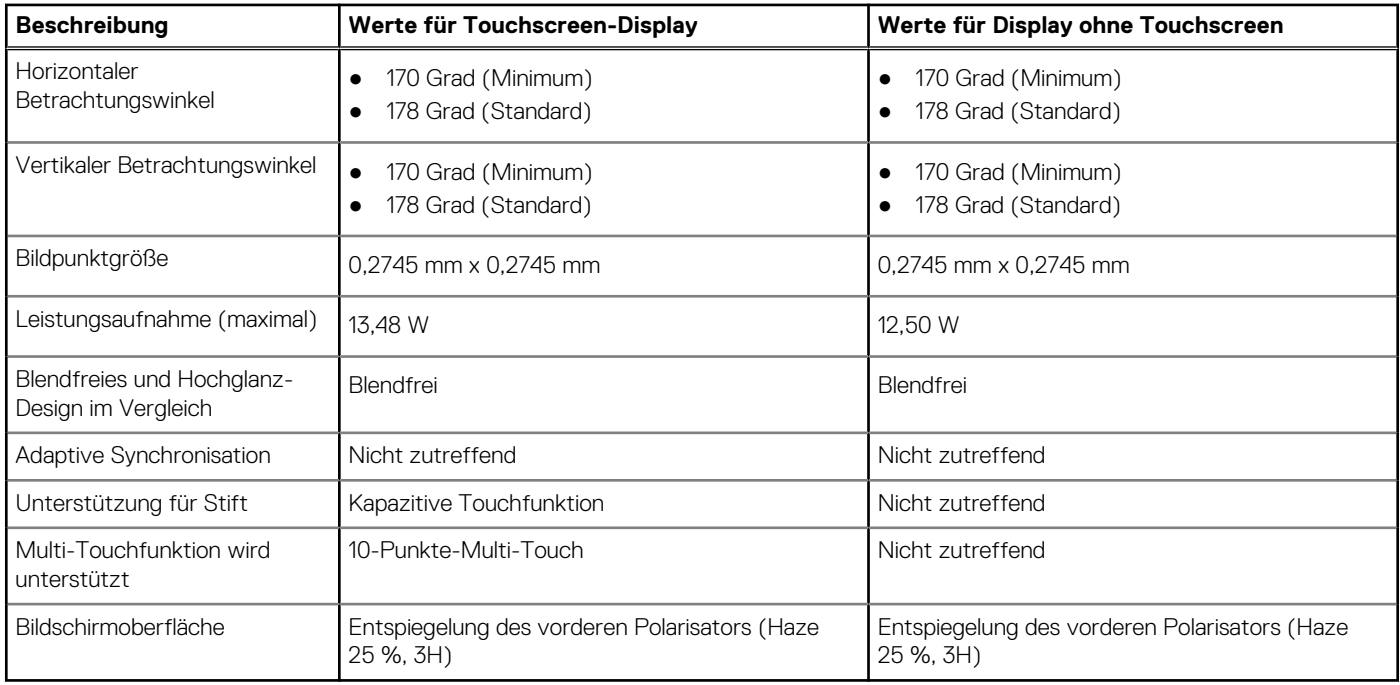

### **GPU – Integriert**

Die folgende Tabelle enthält die technischen Daten der vom OptiPlex 7490 All-in-One-System unterstützten integrierten GPU (Grafikprozessor).

#### **Tabelle 21. GPU – Integriert**

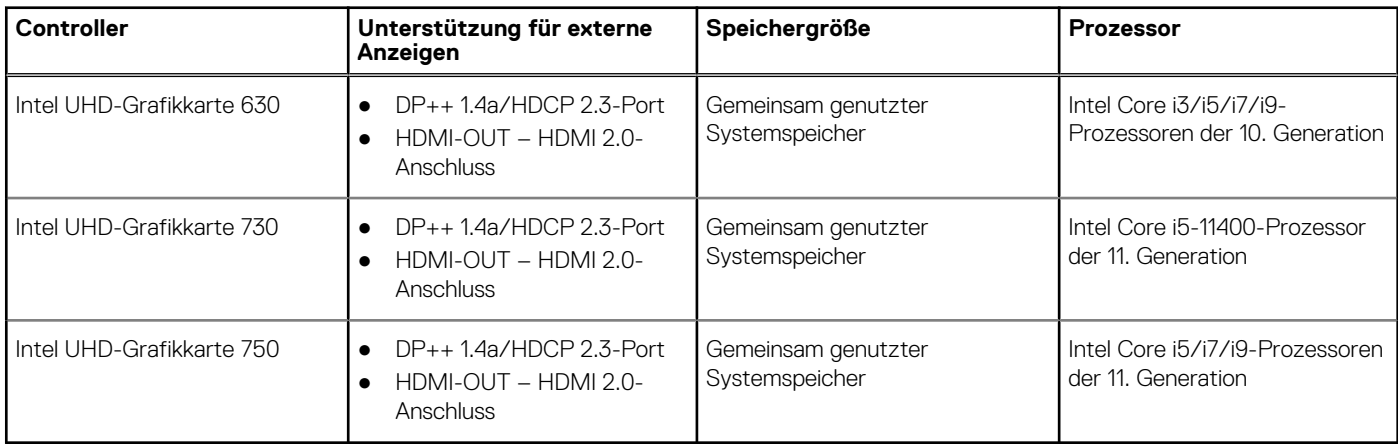

### **GPU – Separat**

Die folgende Tabelle enthält die technischen Daten der vom OptiPlex 7490 All-in-One unterstützten separaten Grafikkarte (GPU).

#### **Tabelle 22. GPU – Separat**

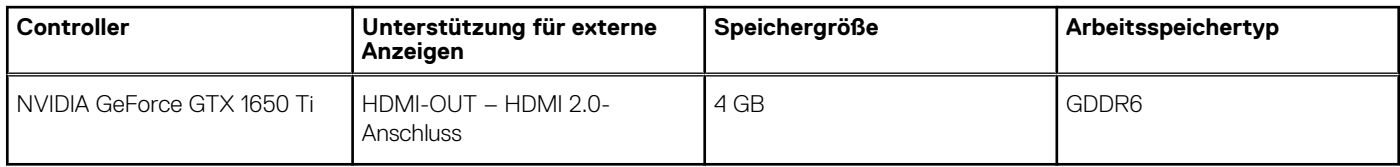

## <span id="page-31-0"></span>**Umgebungsbedingungen**

#### **Tabelle 23. Umgebungsbedingungen**

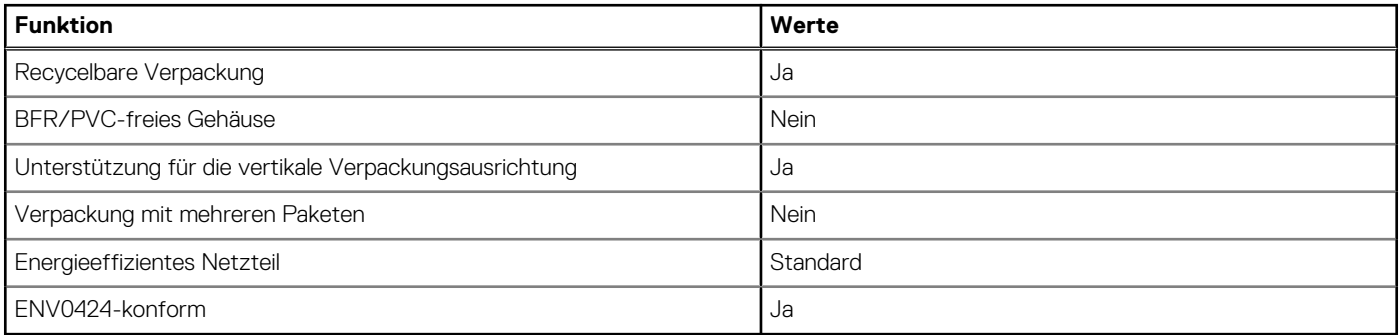

**ANMERKUNG:** Faserverpackung auf Holzbasis mit mindestens 35 % recyceltem Inhalt nach Gesamtgewicht der Fasern auf Holzbasis. Verpackungen, die keine Fasern auf Holzbasis enthalten, können als nicht zutreffend beanstandet werden. Die erwarteten erforderlichen Kriterien für EPEAT 2018.

### **Betriebsbestimmungen**

#### **Tabelle 24. Betriebsbestimmungen**

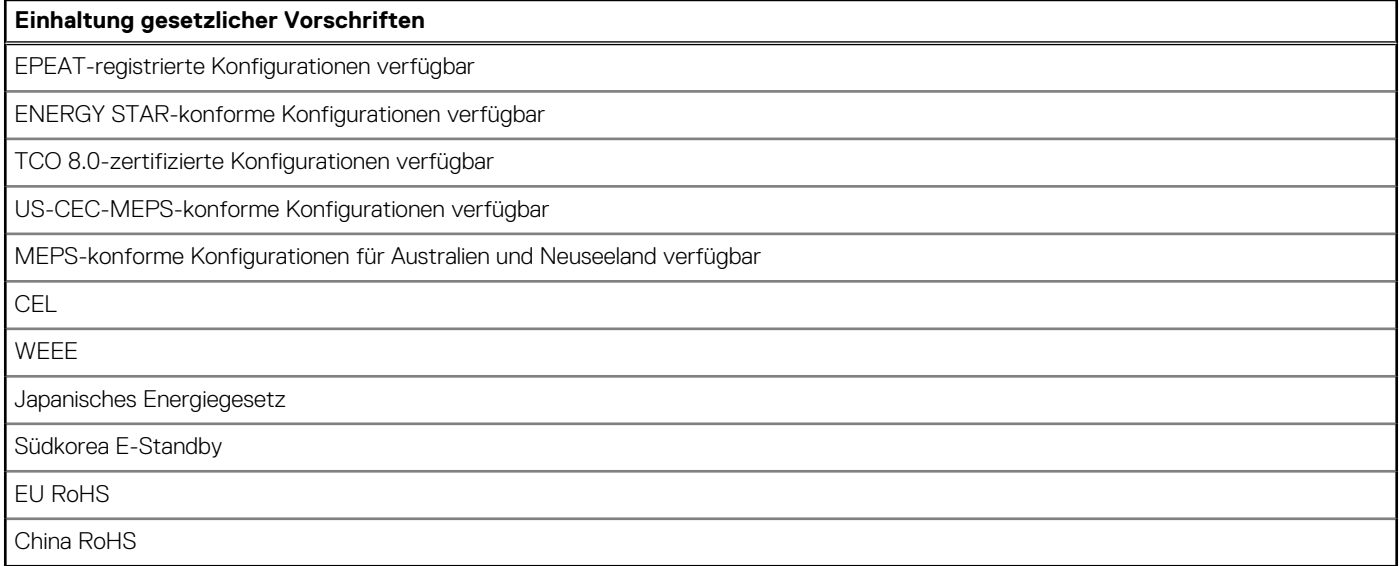

## **Betriebs- und Lagerungsumgebung**

In dieser Tabelle sind die Betriebs- und Lagerungsspezifikationen Ihres OptiPlex 7490 All-in-One-System aufgeführt.

**Luftverschmutzungsklasse:** G1 gemäß ISA-S71.04-1985

#### **Tabelle 25. Computerumgebung**

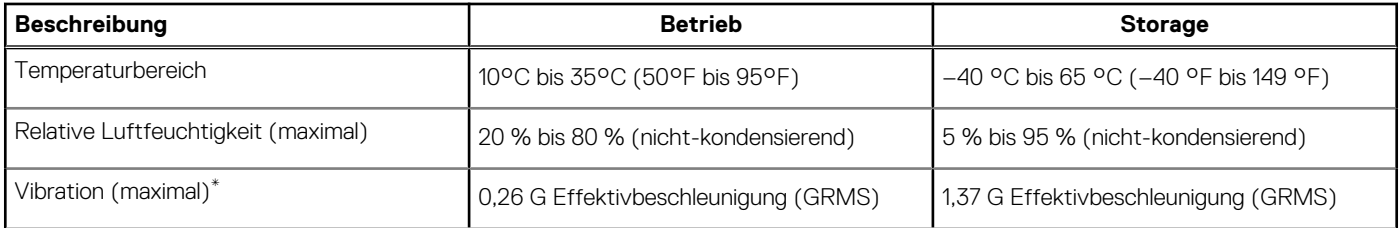

### **Tabelle 25. Computerumgebung (fortgesetzt)**

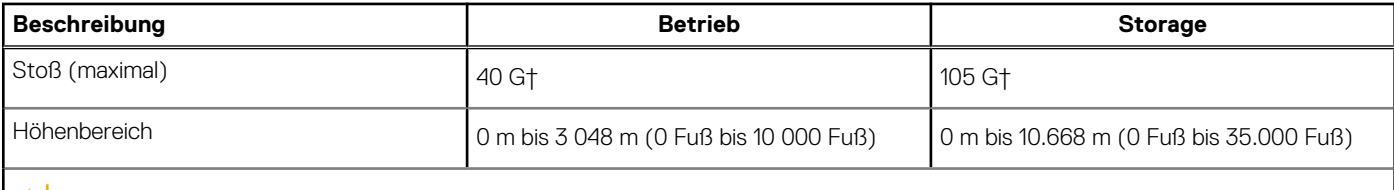

**VORSICHT: Die Temperaturbereiche für Betrieb und Lagerung können je nach Komponente variieren, sodass das Betreiben oder Lagern des Geräts außerhalb dieser Bereiche die Leistung bestimmter Komponenten beeinträchtigen kann.**

\* Gemessen über ein Vibrationsspektrum, das eine Benutzerumgebung simuliert.

† gemessen mit einem Halbsinus-Impuls von 2 ms.

# <span id="page-33-0"></span>**Hilfe erhalten und Kontaktaufnahme mit Dell**

### Selbsthilfe-Ressourcen

Mithilfe dieser Selbsthilfe-Ressourcen erhalten Sie Informationen und Hilfe zu Dell-Produkten:

#### **Tabelle 26. Selbsthilfe-Ressourcen**

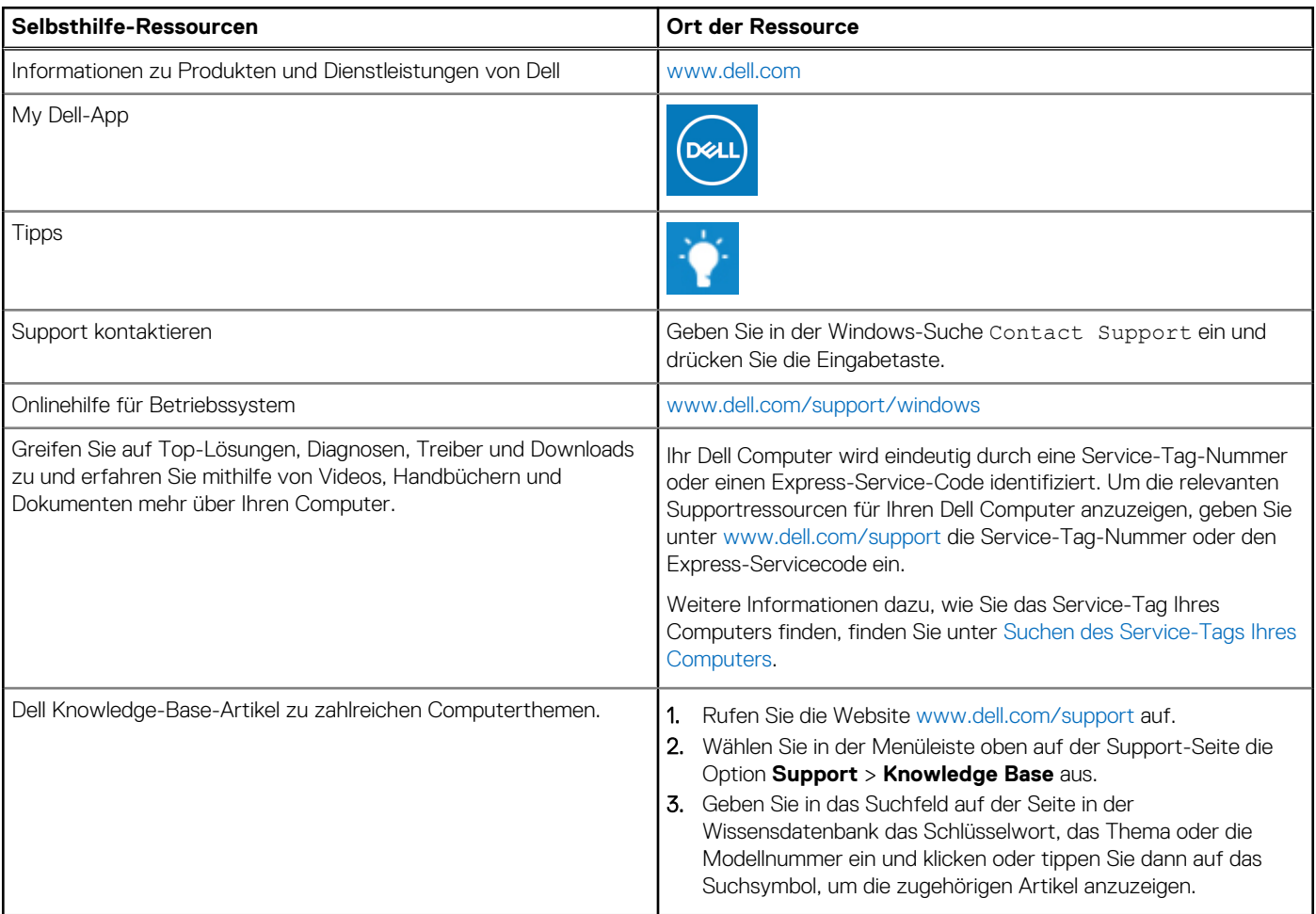

### Kontaktaufnahme mit Dell

Informationen zur Kontaktaufnahme mit Dell für den Verkauf, den technischen Support und den Kundendienst erhalten Sie unter [www.dell.com/contactdell](https://www.dell.com/contactdell).

**ANMERKUNG:** Die Verfügbarkeit ist je nach Land/Region und Produkt unterschiedlich und bestimmte Services sind in Ihrem Land/ Ihrer Region eventuell nicht verfügbar.

**ANMERKUNG:** Wenn Sie nicht über eine aktive Internetverbindung verfügen, können Sie Kontaktinformationen auch auf Ihrer Auftragsbestätigung, dem Lieferschein, der Rechnung oder im Dell Produktkatalog finden.